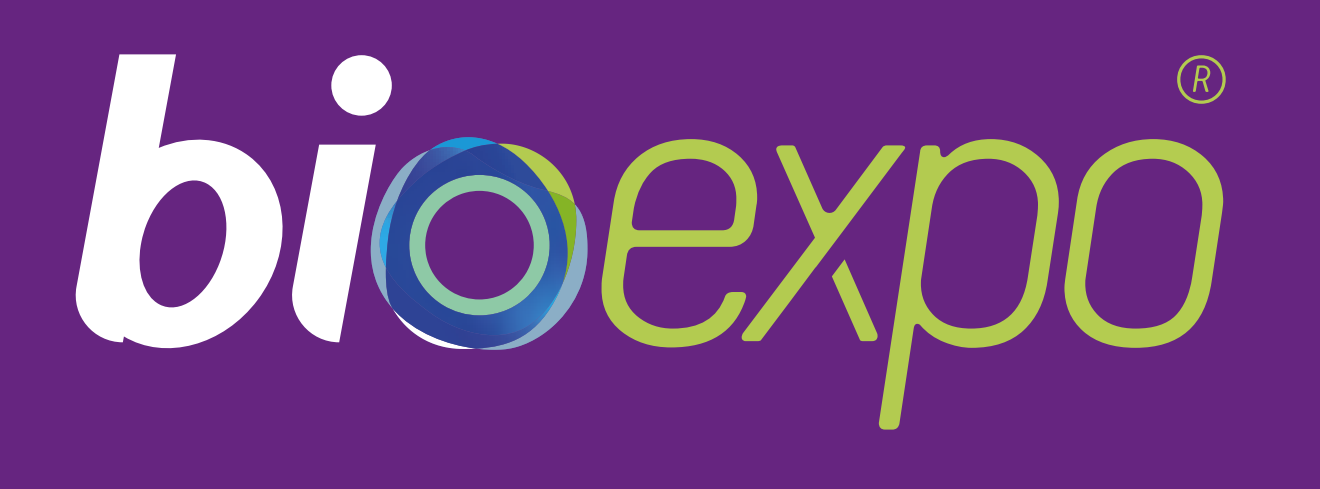

# Stand sahipleri, Sponsorlar ve Partnerler için Kullanıcı Kılavuzu

# bioexpo.dealroomevents.com

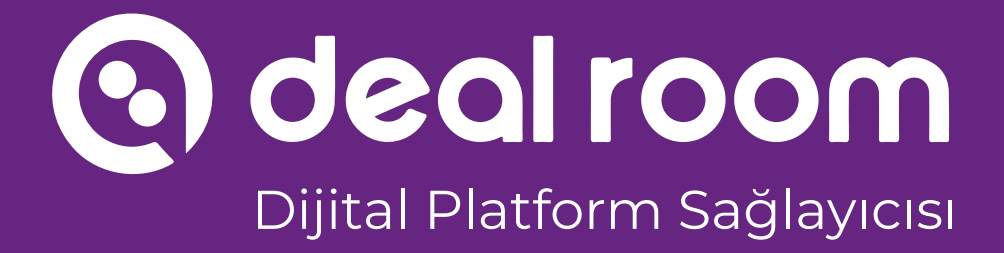

Organizasyon

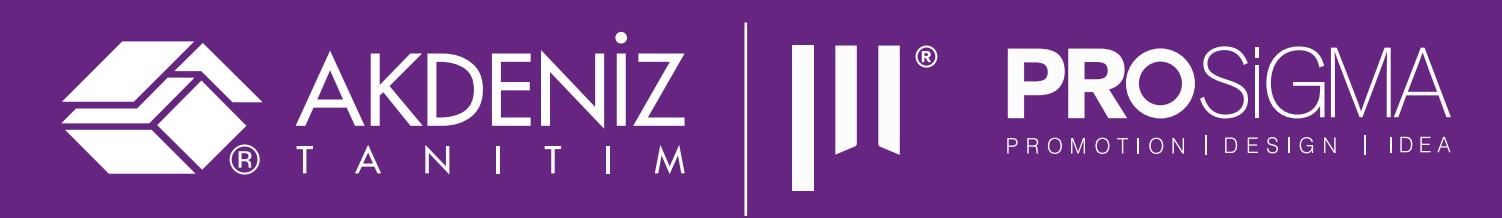

- Deal Room'da stand düzenlemek
- Ekip üyesi eklemek
- Sanal Stand Nedir?
- Örnek açıklamalı ekran görüntüleri

- Standların fonksiyonları
- Katılımcı Profili & Chatleşme
- Toplantı Talepleri

- Sanal Standlar & Görsel Boyutları
- Açıklamalar & Bazı linkler
- Ekip Üyeleri
- Stand Kurmak

#### Standlar Nasıl Düzenlenir?

#### Standların Etkileşim Özellikleri

# **İçindekiler**

#### Deal Room'daki Sanal Standlar November 1997 Sanal Standınızı Oluşturun

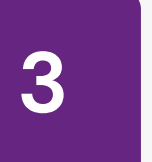

**1**

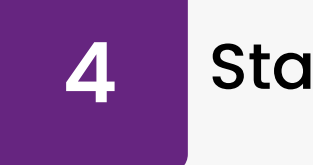

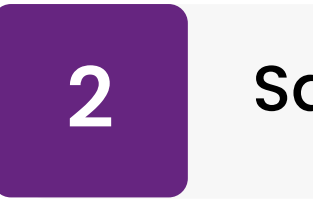

## **HOŞGELDİNİZ!**

başlayabilirsiniz**.** 

- Bu davet mektubunu alıyorsanız, Deal Room'da sanal veya hibrit bir etkinliğe stand sahibi, partner veya sponsor olarak
- Sanal standınızı oluşturmaya
- Sanal stantlar, etkinlik öncesinde, esnasında ve sonrasında ekstra görünürlük ve etkileşim sağlamak için iyi bir yoldur.

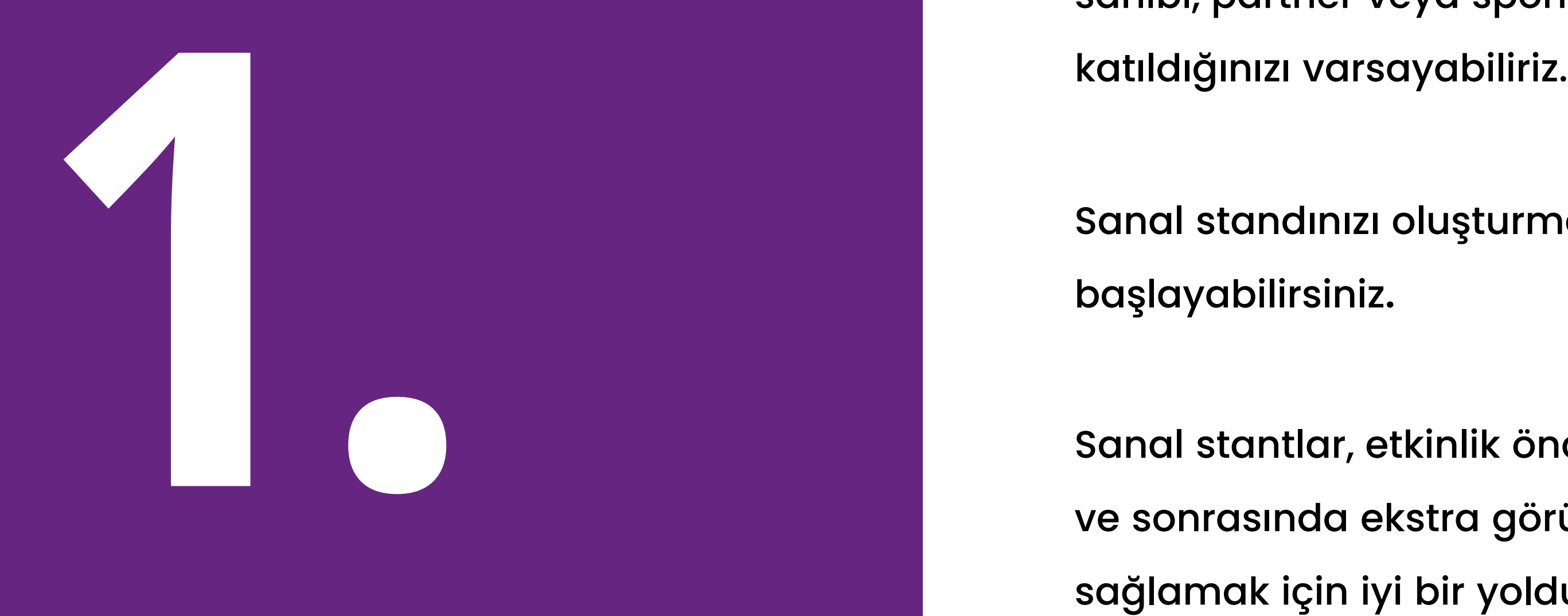

# **Deal Room'daki Sanal Standlar**

Deal Room'da standlar **sadece görsellerden** oluşmamaktadır. Etkinliğe katılan katılımcılar, **toplantı istekleri veya sohbet mesajları** göndererek **standları keşfedebilir** ve **stand yetkilileriyle etkileşime geçme fırsatına** sahip olabilir**.**

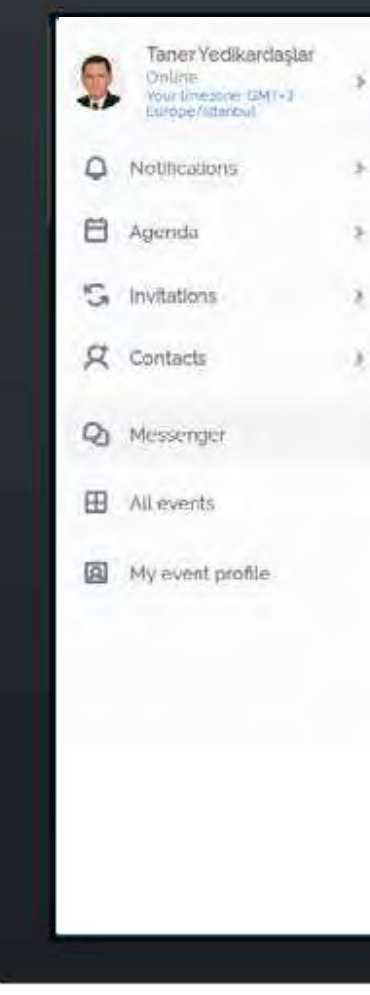

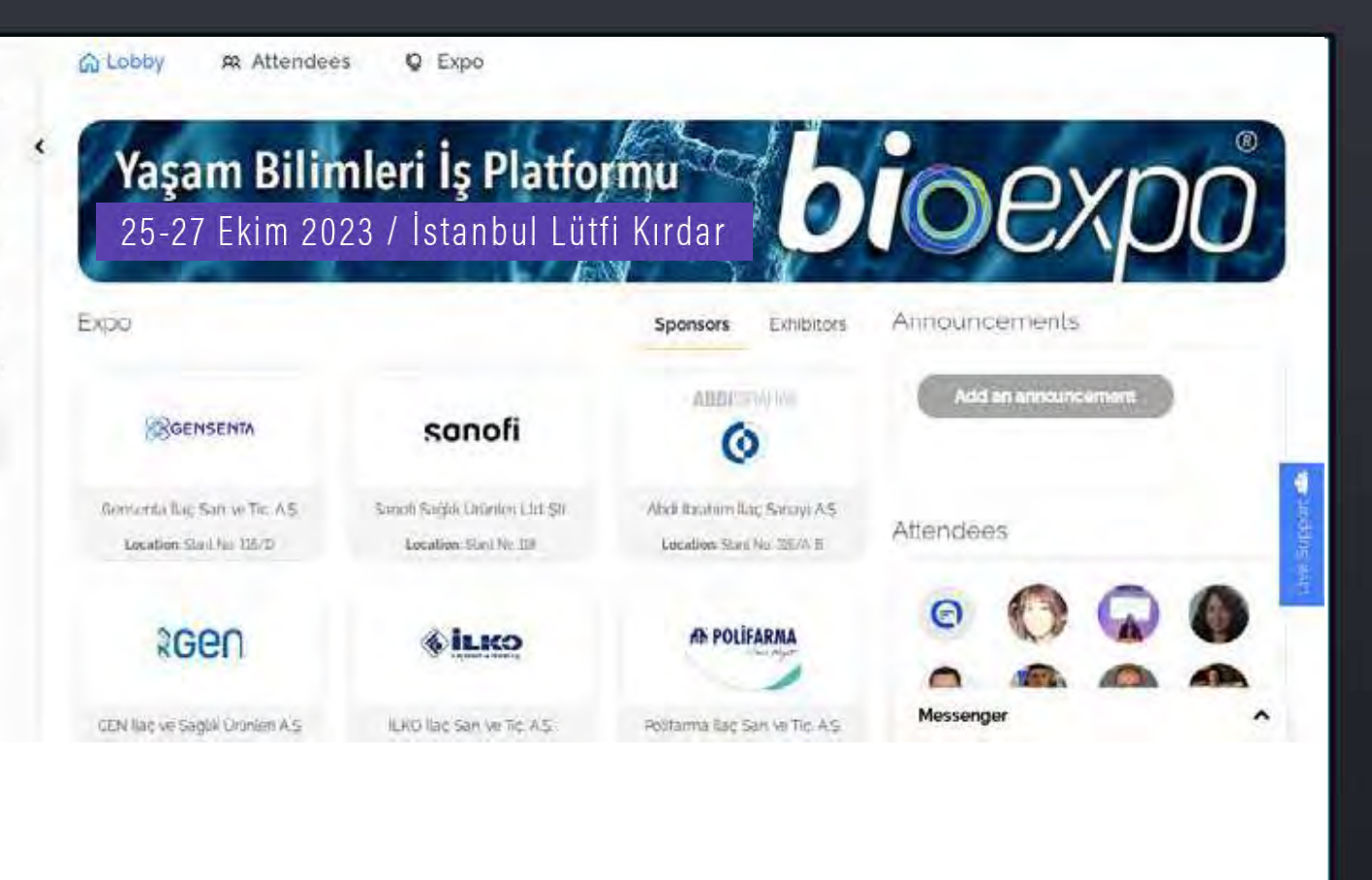

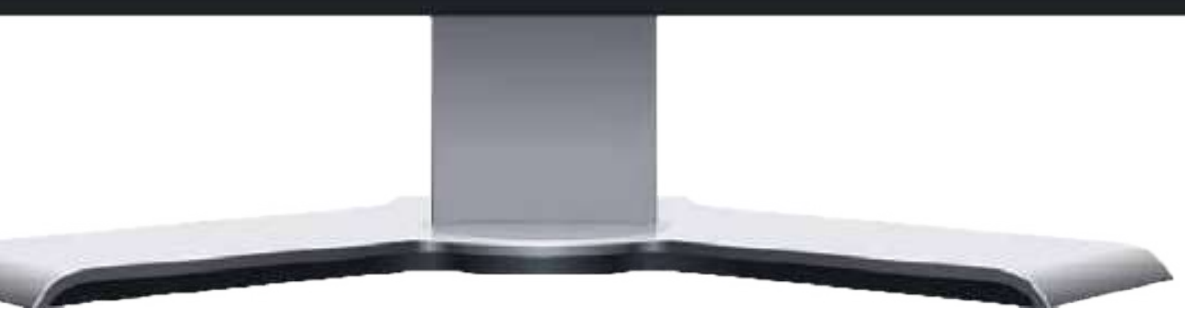

Deal Room'da **stand sahipleri, partnerler ve sponsorlar** kendilerini **markalaştırabilirler**. Sanal bir stand değer yaratan bir görünürlük sağlar ve **potansiyel müşterilerinizin** artmasını sağlayarak iş ağınızı geliştirir.

#### **SANAL STAND NEDİR?**

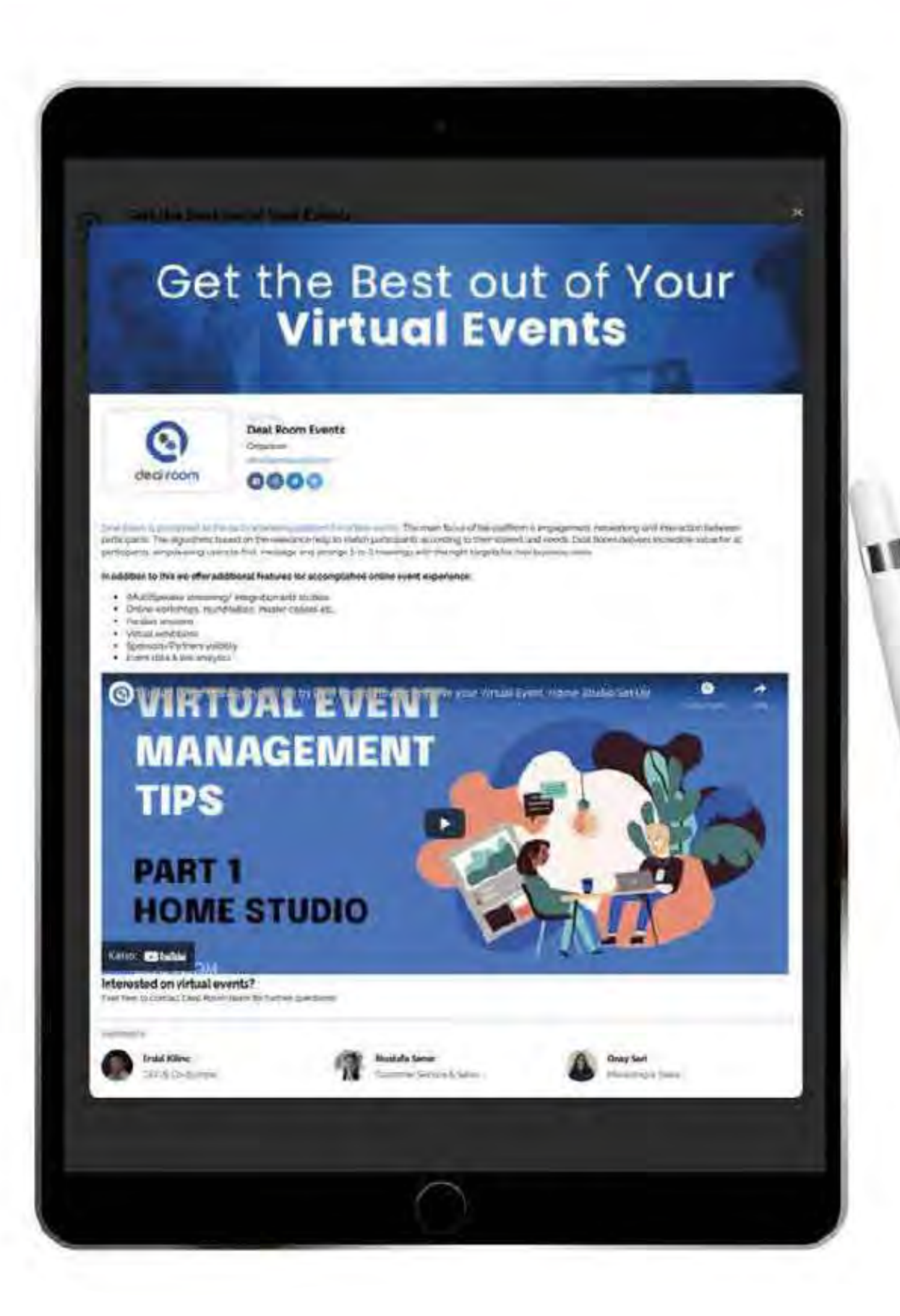

# **DEAL ROOM'DAKİ SANAL STANDLAR**

Firmanıza ait sanal bir stand oluşturun.

- 
- Analizler; standları olan şirketlerin,etkinlik öncesi,
- esnası ve sonrasında firma görünürlüklerinin artması
- satesinde daha fazla toplantı yapabildiklerini ve daha
- fazla potansiyel müşteriye sahip olduklarını gösteriyor.

DEAL ROOM'DAKİ SANAL STANDLARDAN ALINMIŞ BİR EKRAN GÖRÜNTÜRÜSÜ

Bannerlar • Firma Logosu • Sosyal Medya Linkleri • Videolar&Görseller • Firma Açıklaması • Firma Çalışanları

#### **BU KISIMDA,**

# **A. Stand Görselleri & Görsellerin Boyutları B. Sosyal Medya Linkleri ve Açıklama**

**C. Sanal Stand Ekibi**

Bir sonraki bölümde stand kurulumu için adım adım

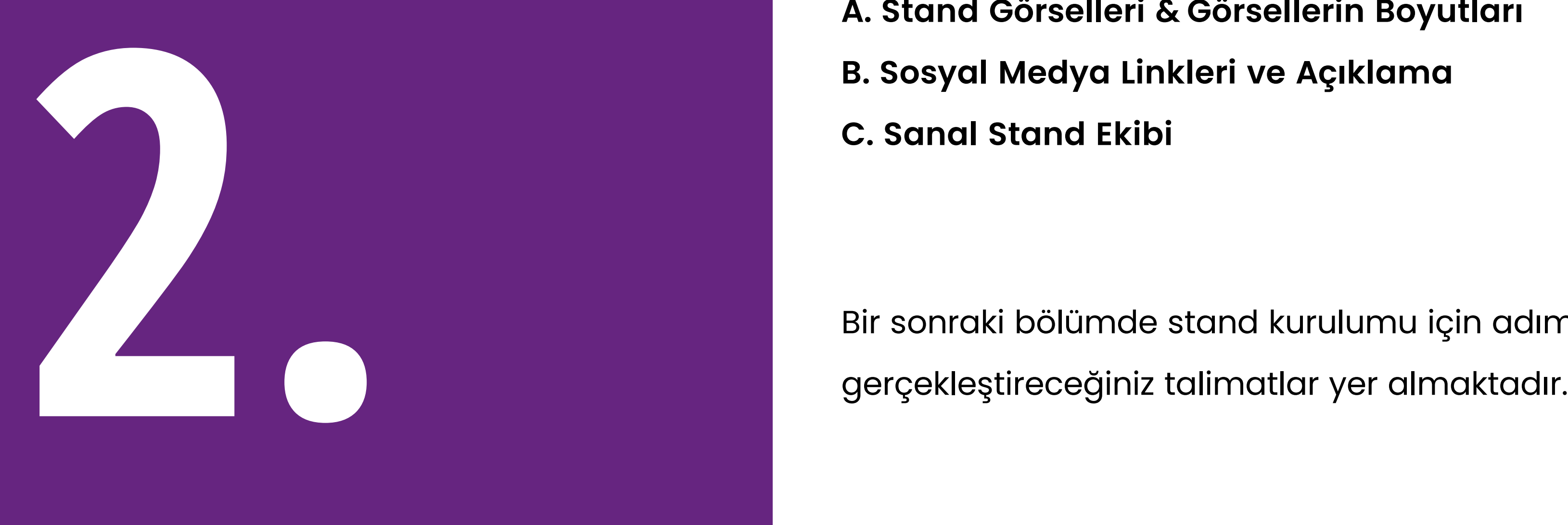

# **Sanal standınızı Oluşturun**

Statik görsel 700x700 (1:1 ölçü)

Şirket logonuz ve banner'ınız sanal standa yüklenebilir.

Video mu yoksa banner görseli mi istediğinize karar veremiyor musunuz? İkisini de sergileyebilirsiniz. Daha fazla talimat için gelecek slaytlara bakın. Bizim önerimiz:

- Statik görsel (1050 x 250 piksel (21:5 ölçü)
- Banner, Youtube ya da Vimeo bağlantısı şeklinde de sergilenebilir

#### **Logo:**

#### **Banner:**

# **STAND GÖRSELLERİ & GÖRSEL BOYUTLARI**

**Desteklenen Formatlar:**

- JPG
- . PNG
- PDF
- GIF

Şirket biyografisi, kısa bilgilendirici açıklamalar, şirketin yer aldığı sektör, ürünler veya uzmanlık alanları hakkında örnekler sunmak için iyi bir fırsattır.

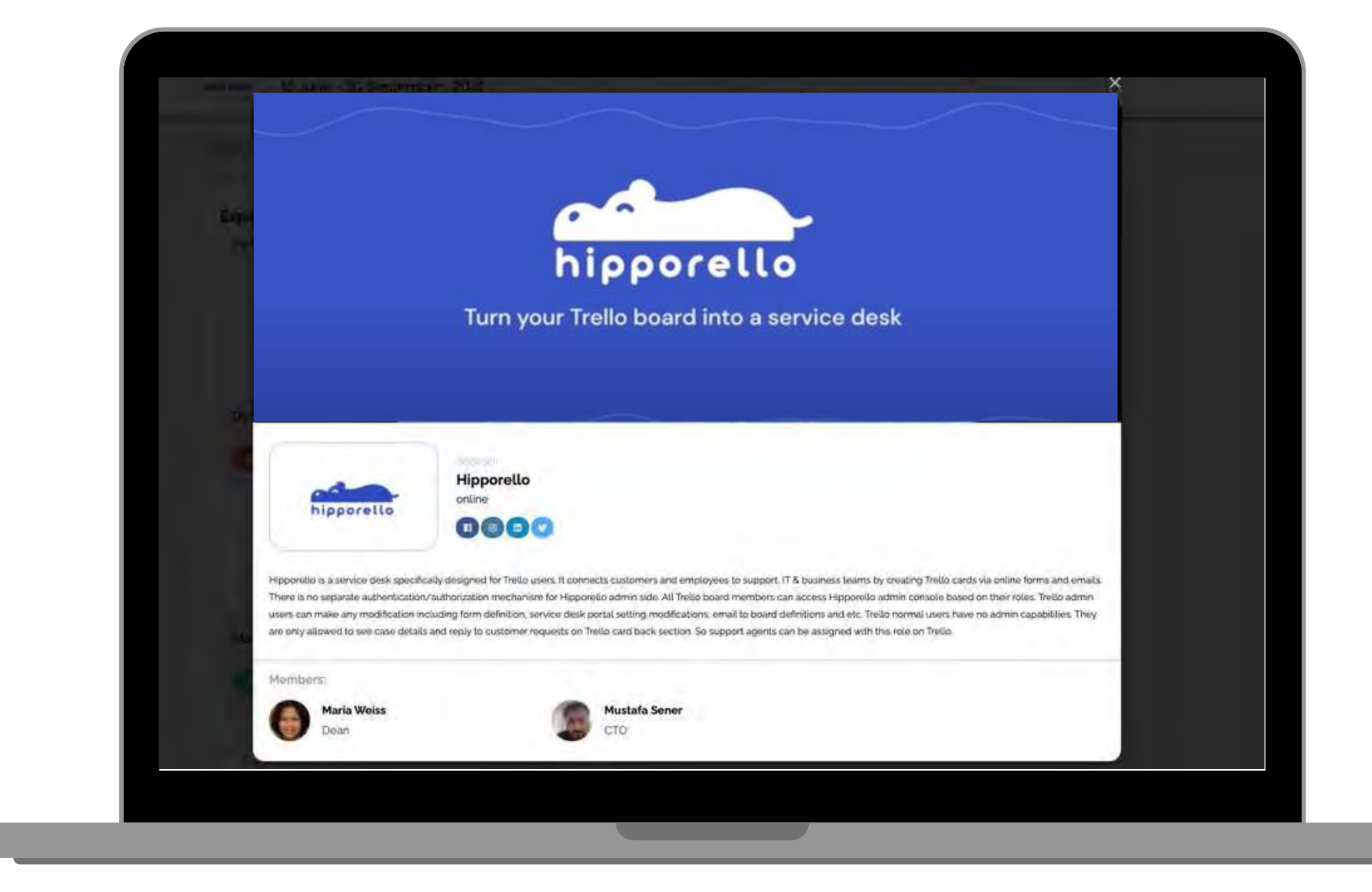

**Sosyal Medya linkleri,** stand sahiplerine ayrılmış ana menüde ve şirket profilinin altında yer alır.

Şirketinize ait web sitesi, sayfası, ürün katalogları vb. gibi linkler eklemek de mümkündür.

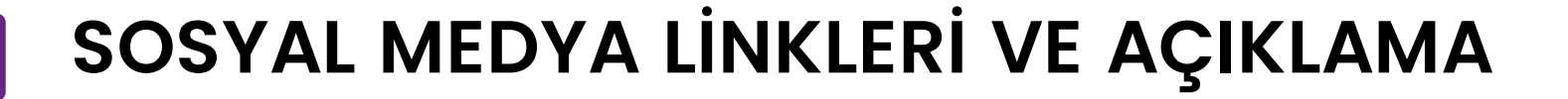

Sanal standlara atanabilecek ekip üyesi sayısında herhangi bir kısıtlama bulunmamaktadır.

Katılımcı listesinde, ekip üyelerinin profillerinde şirket logosu yer alacaktır.

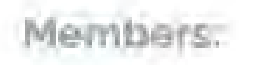

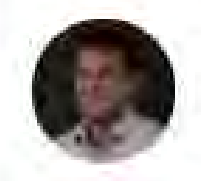

Erdal Kilinc **CEO & Co-founder** 

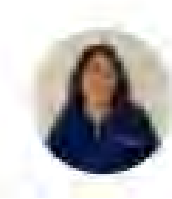

**Onay Sari** Marketing & Sales

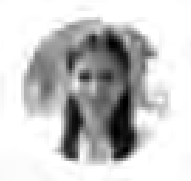

**Mustafa Sener** Customer Service & Sales

Sanal bir standa ekip üyesi eklemek, etkinliğe katılanlar ve şirket temsilcileri arasında daha iyi etkileşim kurabilme fırsatı sağlar.

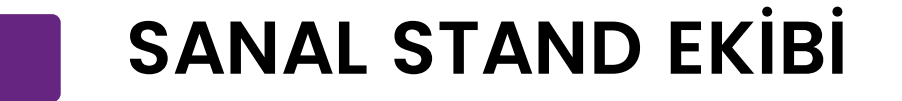

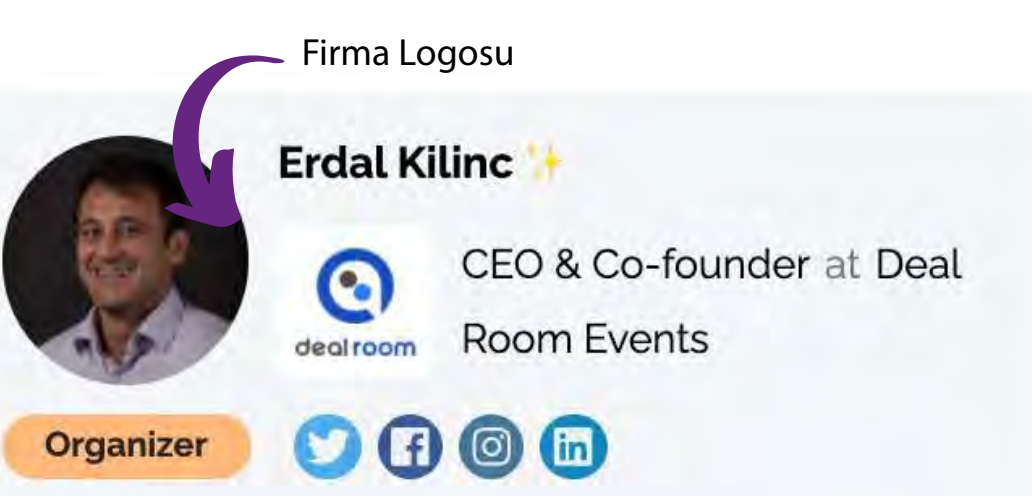

#### Offer

Deal Room is an event management platform for organizing virtual and hybrid events.

#### **Seek**

Organize and set up your event in 10 minutes!

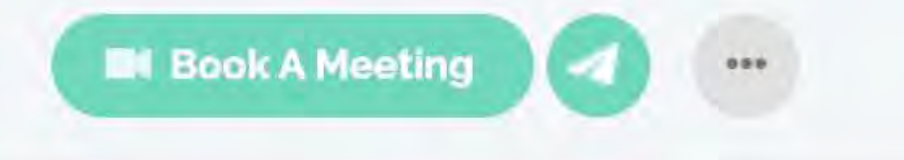

**A**. Firma / Stand İsmi

- **B.** Stand Türü
	- Sponsor / Stand Sahibi / Partner

Standınıza atadığınız ekip üyesi sayısında herhangi bir sınırlama bulunmamaktadır.

Etkinlik organizatörüne stand temsilcinizin adını soyadını ve e-posta adresini iletin.

Her stantta görevli en az 1 kişi bulunması gerekmektedir.

Şirket temsilcinizin/temsilcilerinizin adını, soyadını ve e-posta adresini girerek standınızı oluşturmaya başlayın.

**ETKİNLİK** OR GANIZATÖRÜNE A Ş A Ğ I D A K İ B İ L G İ L E R İ V E R M E N İ Z G E R E K M E K T E D İ R

Etkinlik organizatörlerine, firmaların bu kısmı nasıl yönetmek istediklerini kontrol etmelerini öneriyoruz.

Hem etkinlik organizatörleri hem de şirket üyeleri görseller, sosyal medya bağlantıları ekleyebilir ve açıklamaları değiştirebilir.

# **S T A N D İ Ç E R İ Ğ İ**

# **S T A N D T E M S İ L C İ L E R İ 2**

# **S T A N D T E M S İ L C İ L E R İ 1**

# **E T K İ N L İ K G Ö R S E L L E R İ**

#### **BU KISIMDA,**

- A. Platforma nasıl giriş yapılır?
- B. Deal Room'da stand ayarlar ı ve düzenleme
	-
- D. Youtube videosunu metne yerle ştirmek
	-

C. Ekip üyesi ekleme

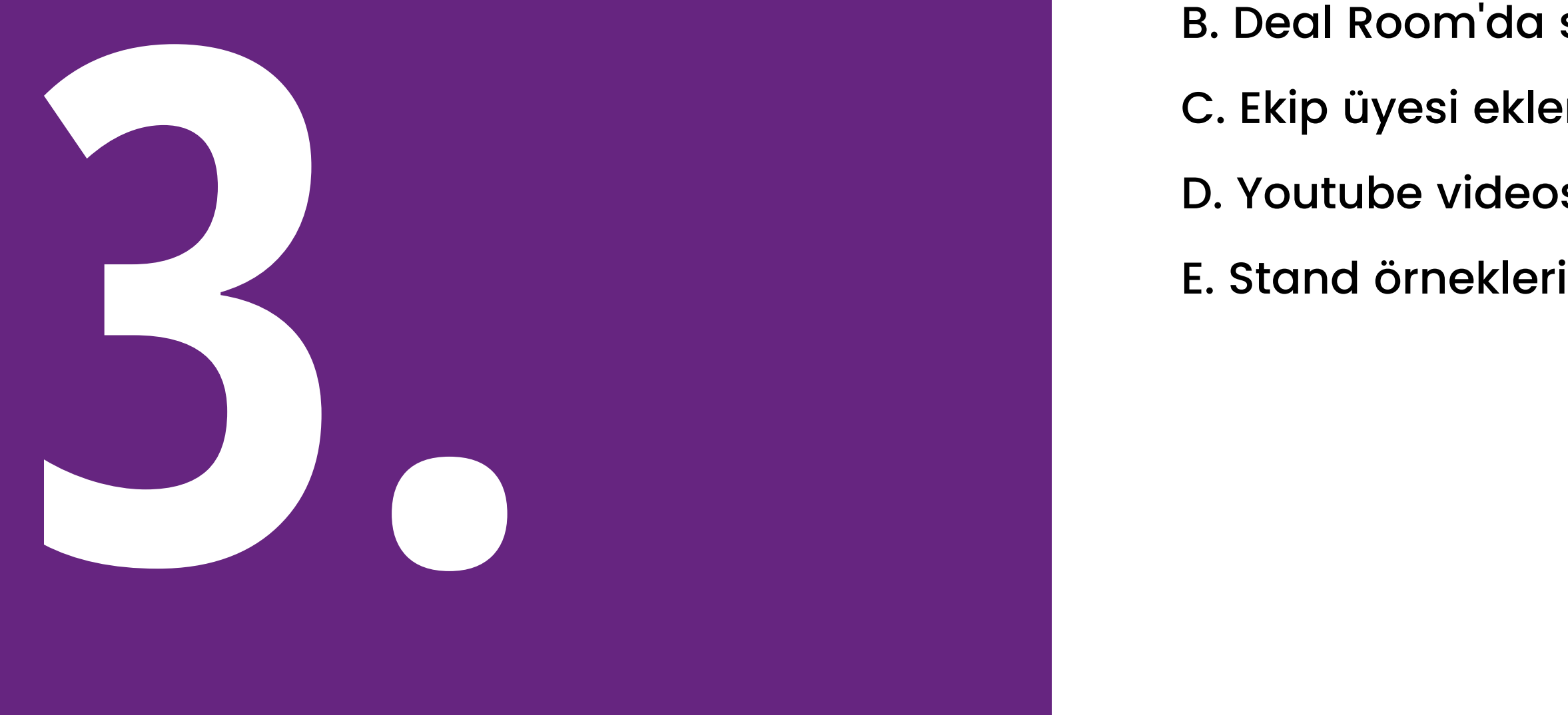

# **Sanal Standlar Nasıl Düzenlenir**

Ardından hizmet şartlarını kabul edin ve "Hesap oluştur" a basın.

2. **Platformu daha önce kullandıysanız "Giriş Yap" butonuna tıklayın ve** etkinliğe katılmak için mevcut hesap bilgilerinizi girin.

Mei indis

Kaydolma/Giriş Yapma:

**1. Deal Room platformunu ilk kez kullanıyorsanız öncelikle "Hesap Oluştur" butonuna tıklayınız** ve sonra isminizi, soyisminizi ve e-posta adresinizi giriniz. Kendinize ait bir şifre oluşturunuz.

**bioexpo.dealroomevents.com** adresinden giriş sayfasına ulaşabilirsiniz**. Sisteme giriş yaparken lütfen etkinlik organizatörüne vermiş olduğunuz e-p osta adresini kullanın**.

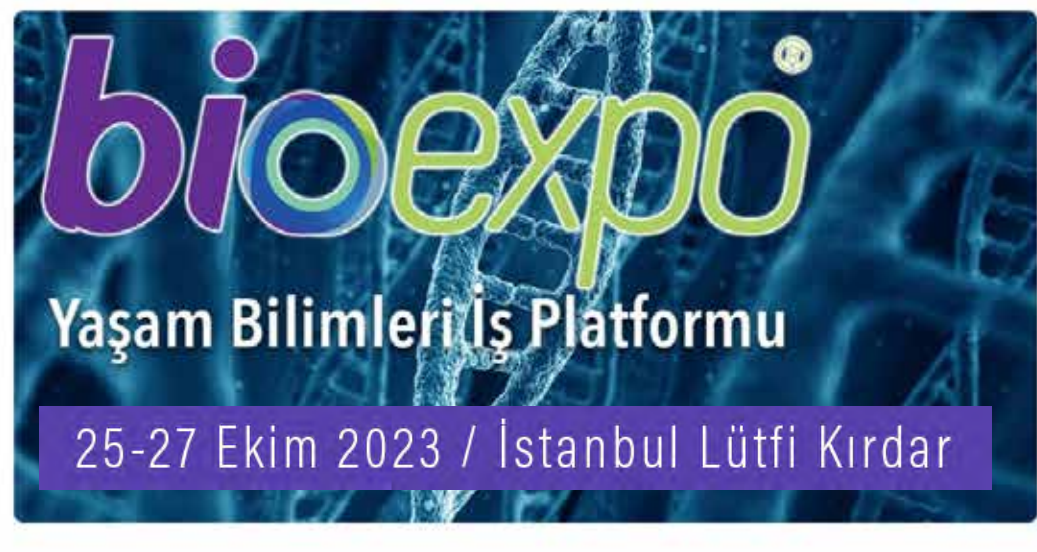

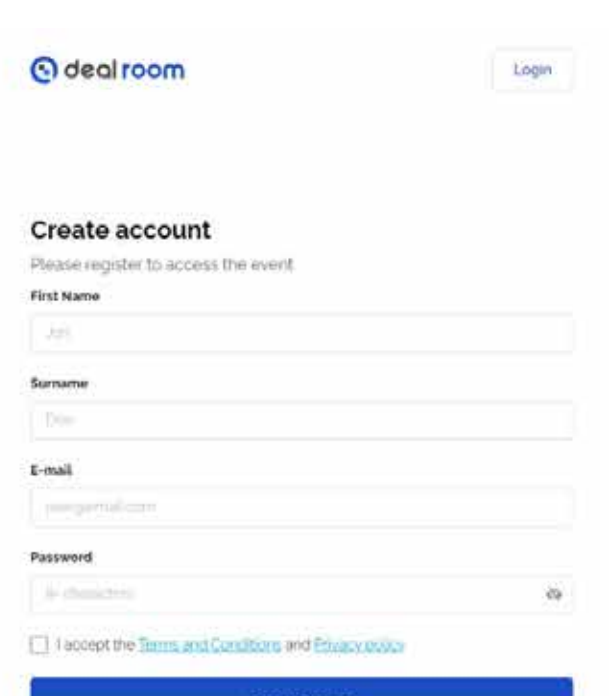

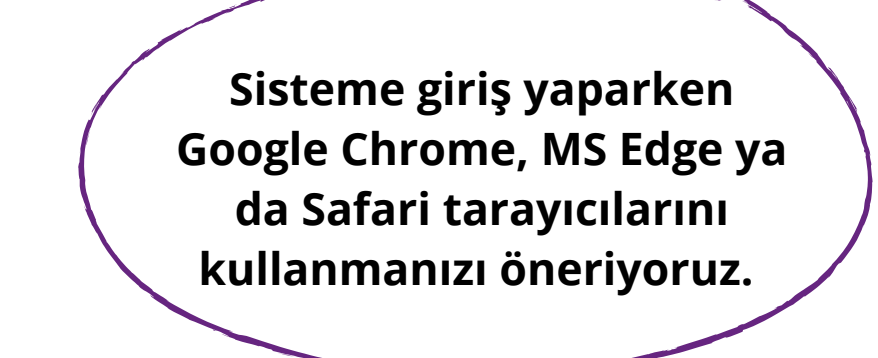

### **PLATFORMA NASIL GİRİŞ YAPILIR?**

**Deal Room'a Giriş Yap / Kaydol** - Deal Room'da yer alan sanal bir standa atandıysanız eğer, menü kısmında "Firma" sekmesini göreceksiniz

- Standınızı "**Firma Profili**" kısmından düzenleyebilirsiniz.
- Ekip" sekmesinden de standınıza yeni ekip üyeleri ekleyebilirsiniz.

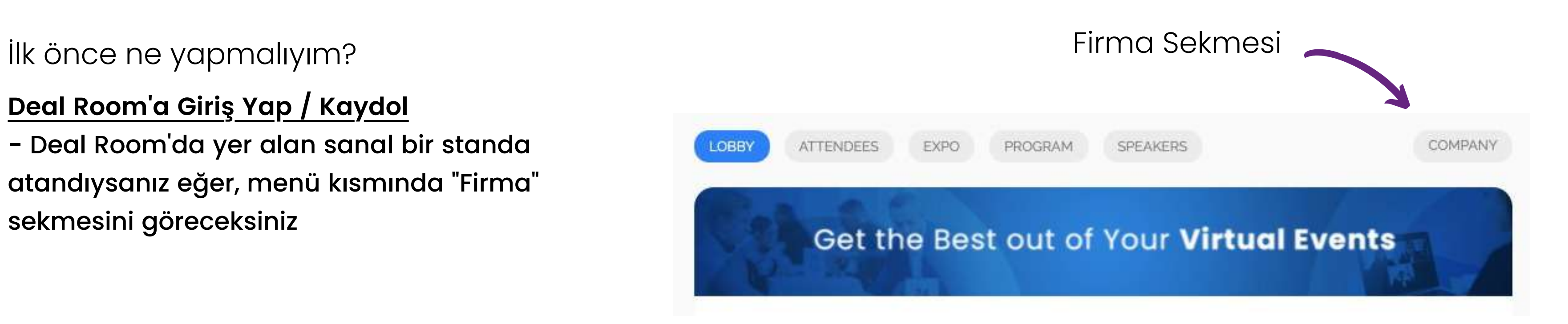

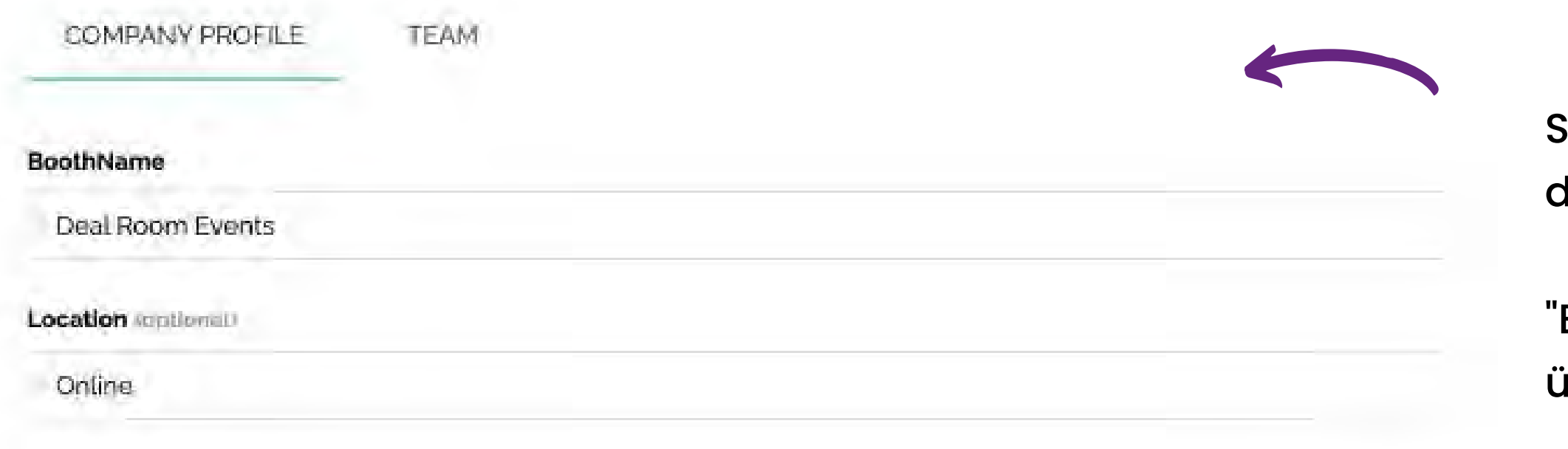

#### **DEAL ROOM'DA STAND AYARLARI VE DÜZENLEME**

and the first

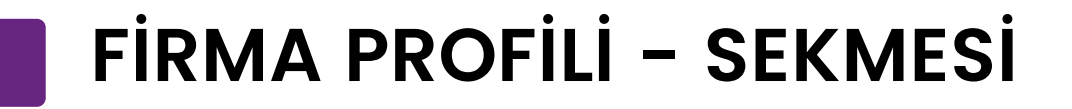

Kaydet butonuna tıklayarak kaydetmeyi unutmayın.

**Standları düzenlemek oldukça basit ve kolaydır.** Gerekli olan linkleri, açıklamaları doldurun ve görselleri yükleyin.

**Lütfen Dikkat**: Standların etkinlik organizatörü tarafından oluşturulması gerekmektedir, bu da şirketlerin standı yalnızca düzenleyebilecekleri, yeniden oluşturamayacakları veya silemeyecekleri anlamına gelmektedir.

Tarayıcınız standınızda yaptığınız değişiklikleri hemen göstermiyorsa, sayfayı yenileyin.

BoothNa

Dealro

Location

Online

Website

https:/

**Address** 

**UCT** 

Descripti  $B$   $I$ 

Some (opti

 $\bullet$  ins the tinl  $\blacksquare$  fac  $\blacktriangleright$  twi

#### **TEAM** COMPANY PROFILE

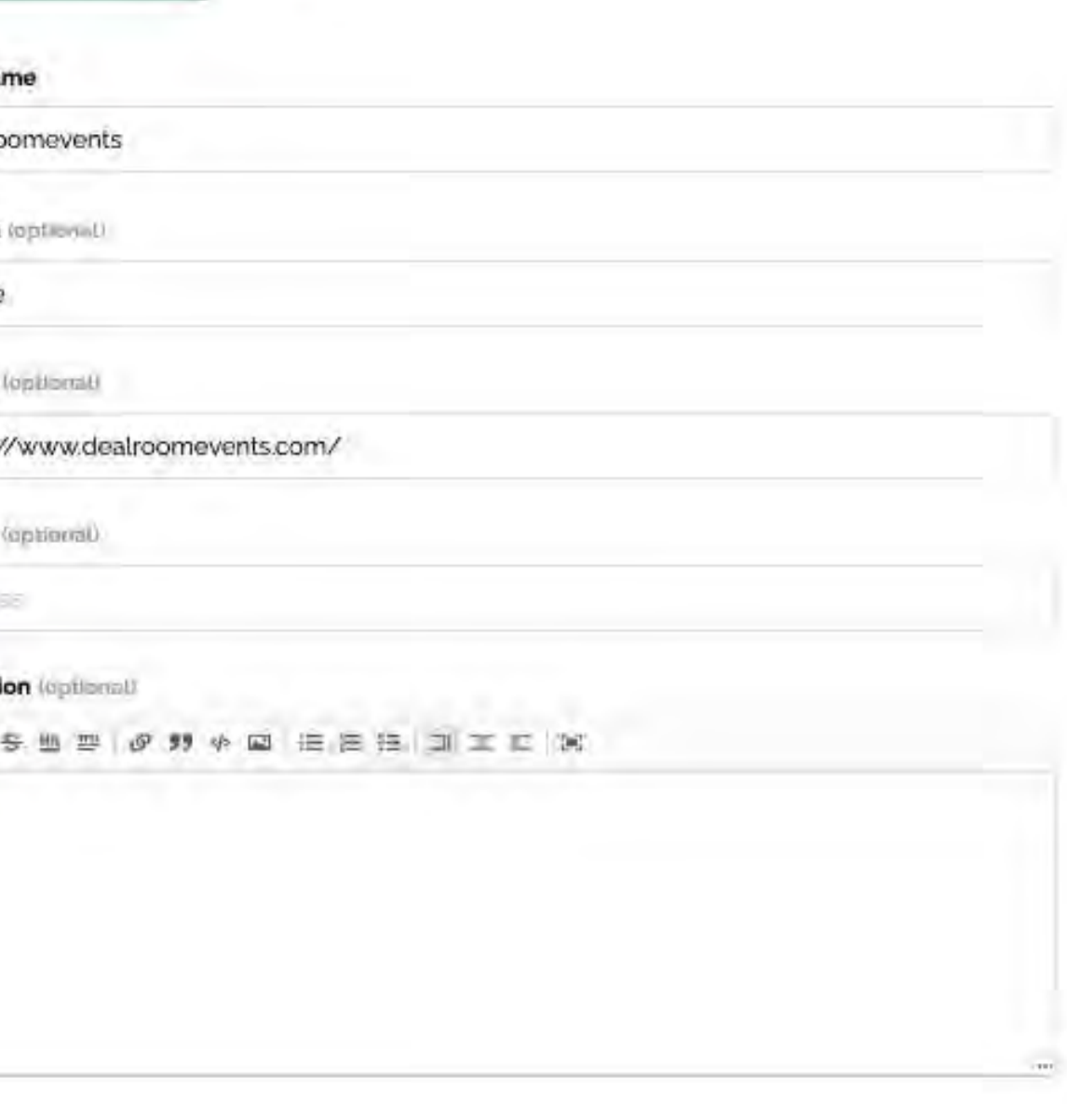

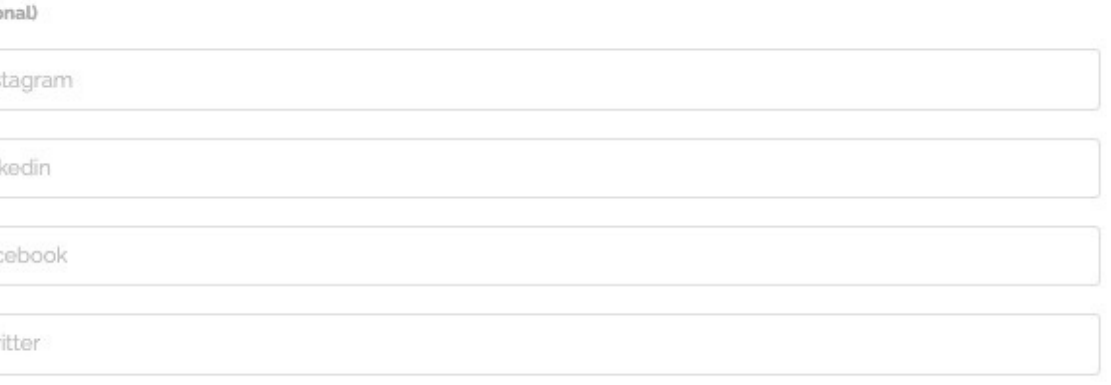

Firma açıklamasının bulunduğu metin kutucuğu HTML5 açısından zengin bir alandır; Bu da, farklı renkler seçerek, videolar veya resimler ekleyerek (web sitesinden) sanal standınızı özelleştirebileceğiniz anlamına gelmektedir. Bu gibi şeyler için oldukça basit HTLM5 kodlarını kullanabilirsiniz. Bunlarla ilgili talimatlara internette kolayca erişebilirsiniz.

**Description** (optional)

Firma çalışanları, firmaya ait açıklama ekleme yetkisine sahiptir. Bu amaca yönelik metin kutucuğu "Firma Profili" sekmesi altında bulunmaktadır. Metin uzunluğuyla ilgili herhangi bir karakter sınırlaması bulunmamaktadır.

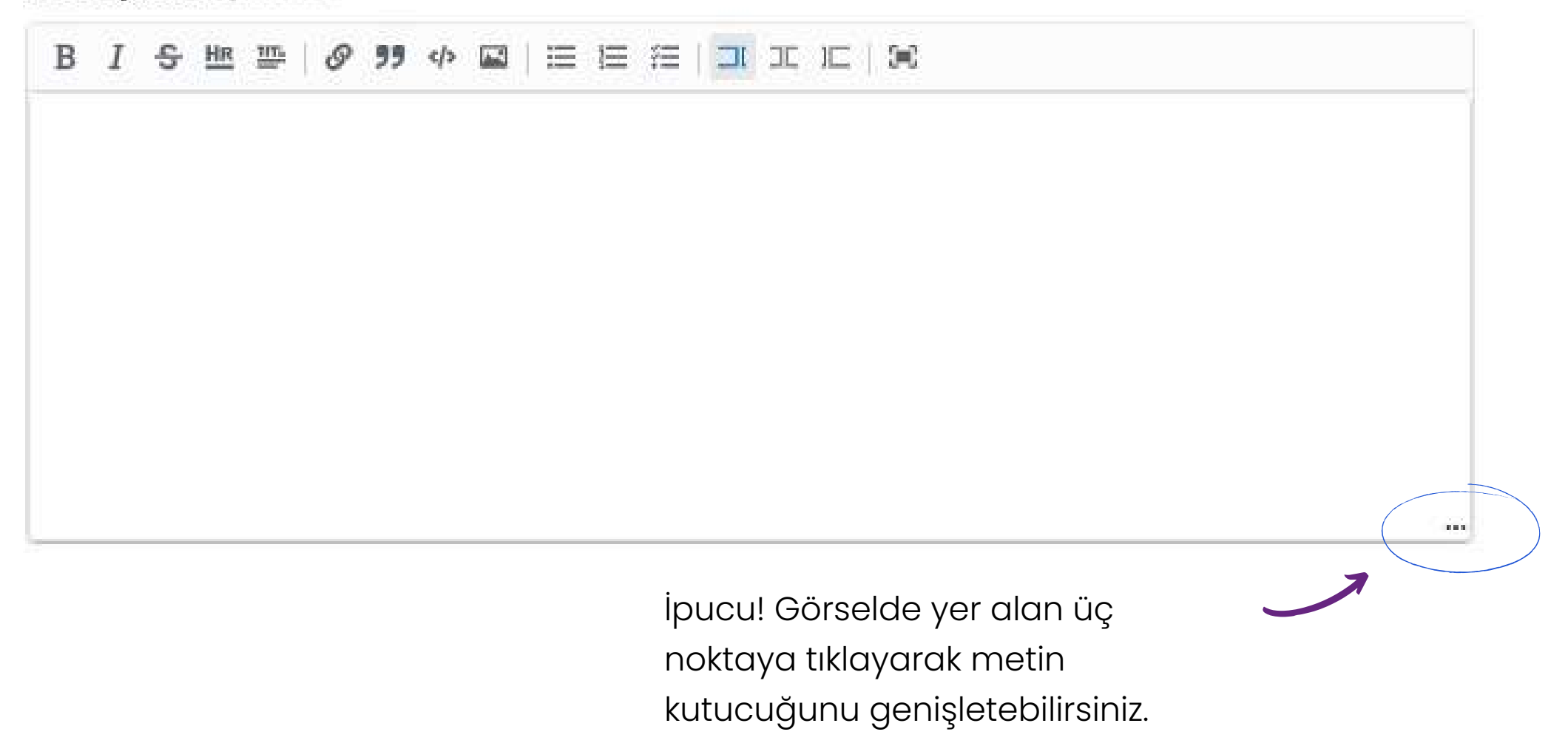

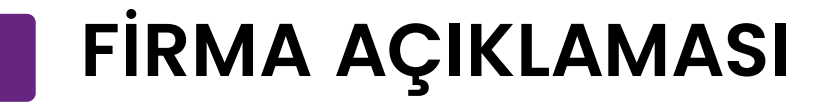

**Ekip sekmesinde** etkinlik katılımcılarını isimlerine göre aratabilir ve kolayca ekibinize ekleyebilirsiniz.

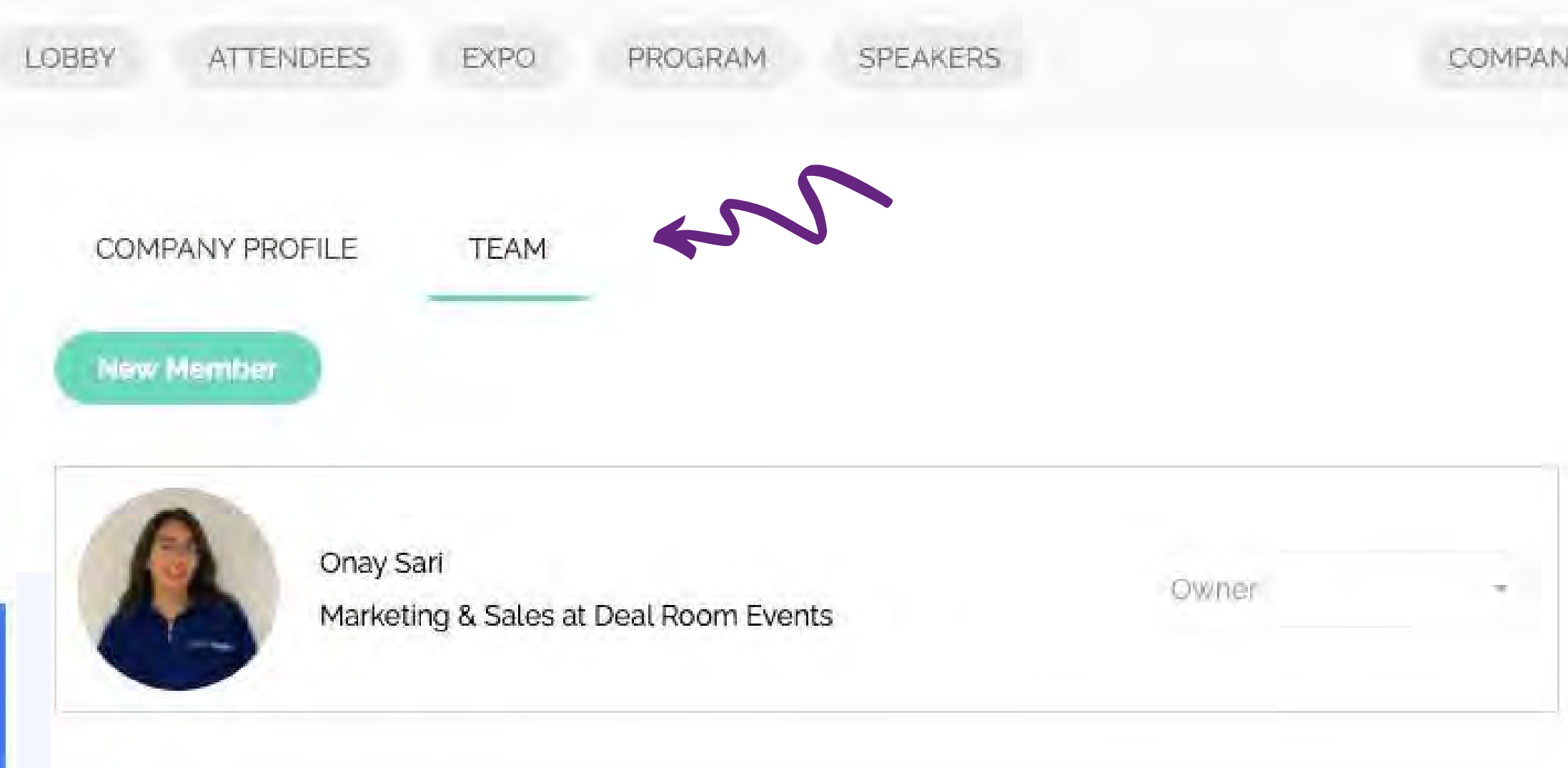

Bu ekip sekmesinde sanal standınıza atanan/eklenen tüm kişileri görebilirsiniz.

**Stand Fonksiyonları (katılımcıların düzenleme yetkisi yoktur)**:

**Stand Sahibi** - standı düzenleyebilir ve yeni ekip üyesi ekleyebilir. Fakat standı silme yetkisi yoktur. **Admin/Yönetici Hesap** - standı düzenleyebilir ve ekip üyesi ekleyebilir **Kullanıcılar/Etkinlik Katılımcıları** standı görüntüleyebilir fakat düzenleme yapamaz.

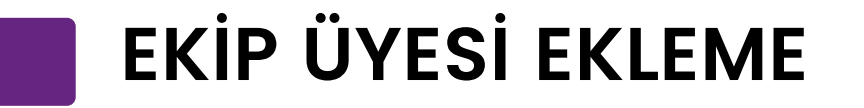

Sanal standınızı dilediğiniz gibi tasarlayabilirsiniz. Banner alanı, metin oluşturmak ve sosyal medya linklerini kullanmak, farkındalığı artırmak ve firmanıza daha fazla görünürlük kazandırmak için iyi bir fırsattır.

#### **Örnek 1.Örnek 2.Örnek 3.**

#### Get the Best out of Your **Virtual Events**

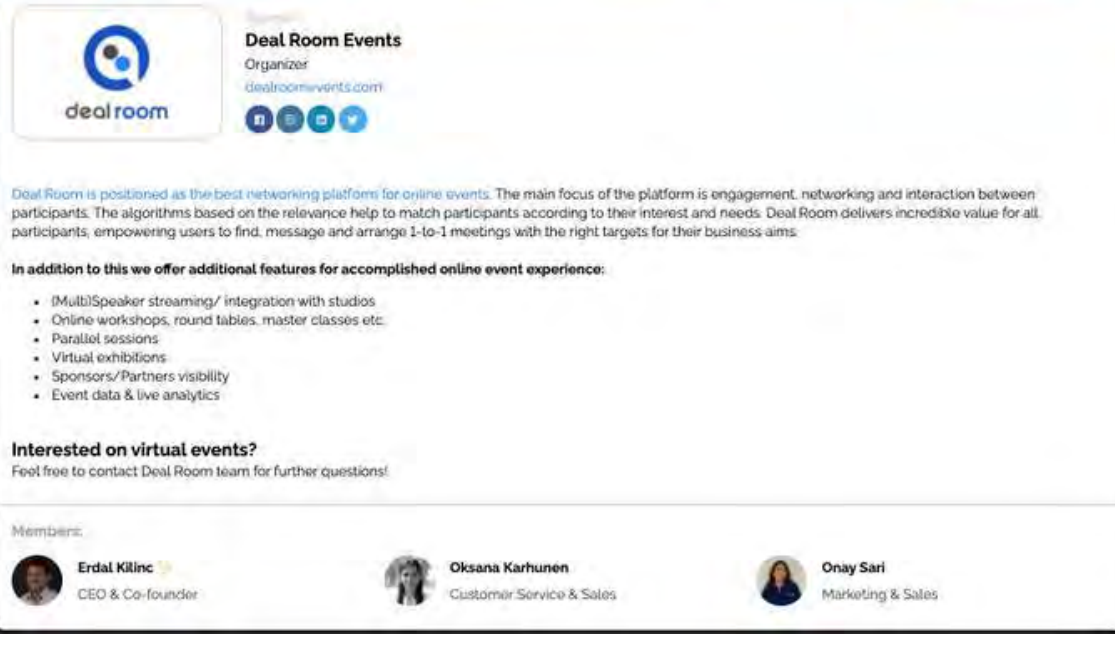

JPG/PNG banner +metin JPG/PNG banner + metin + video Video banner +metin

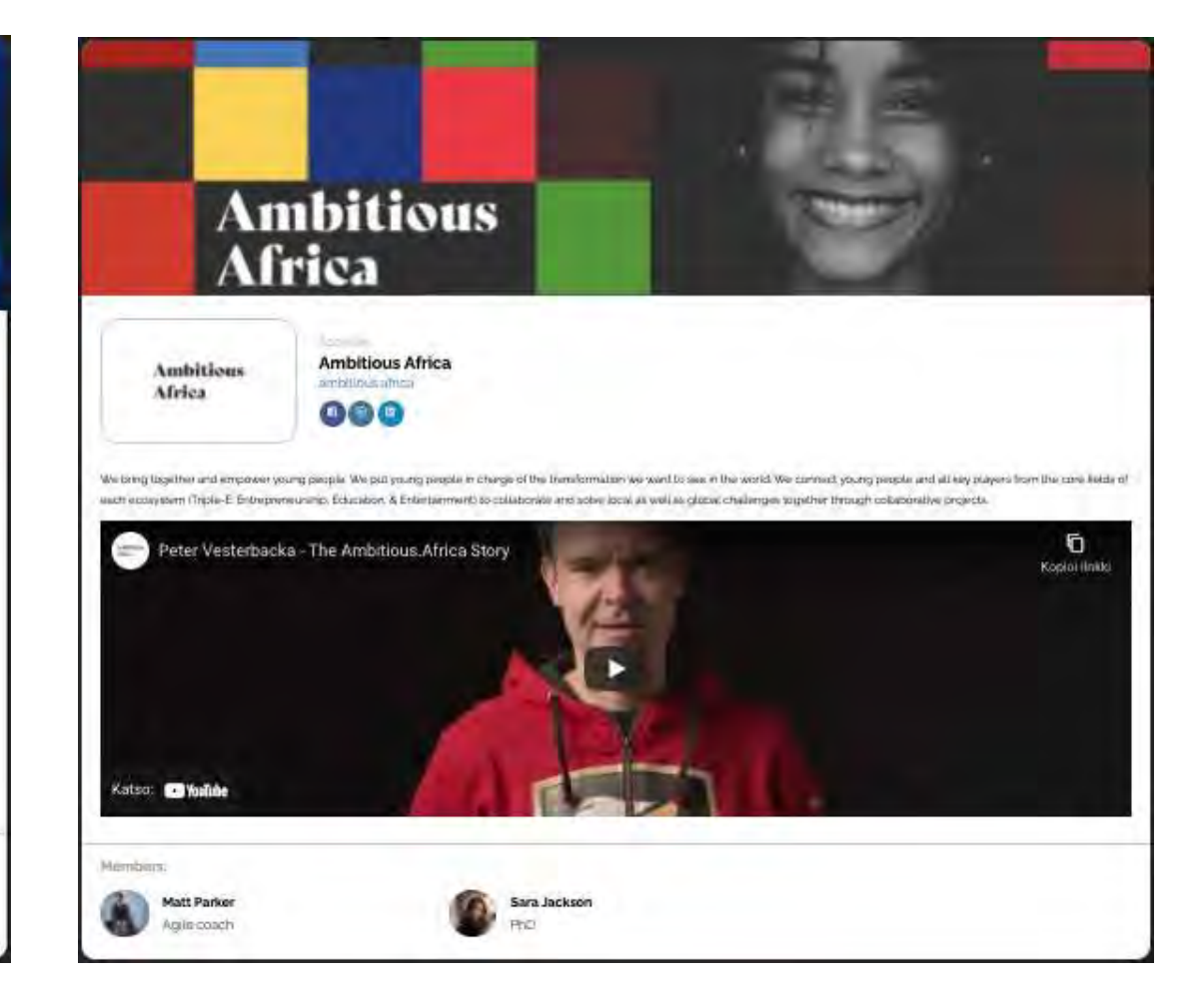

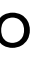

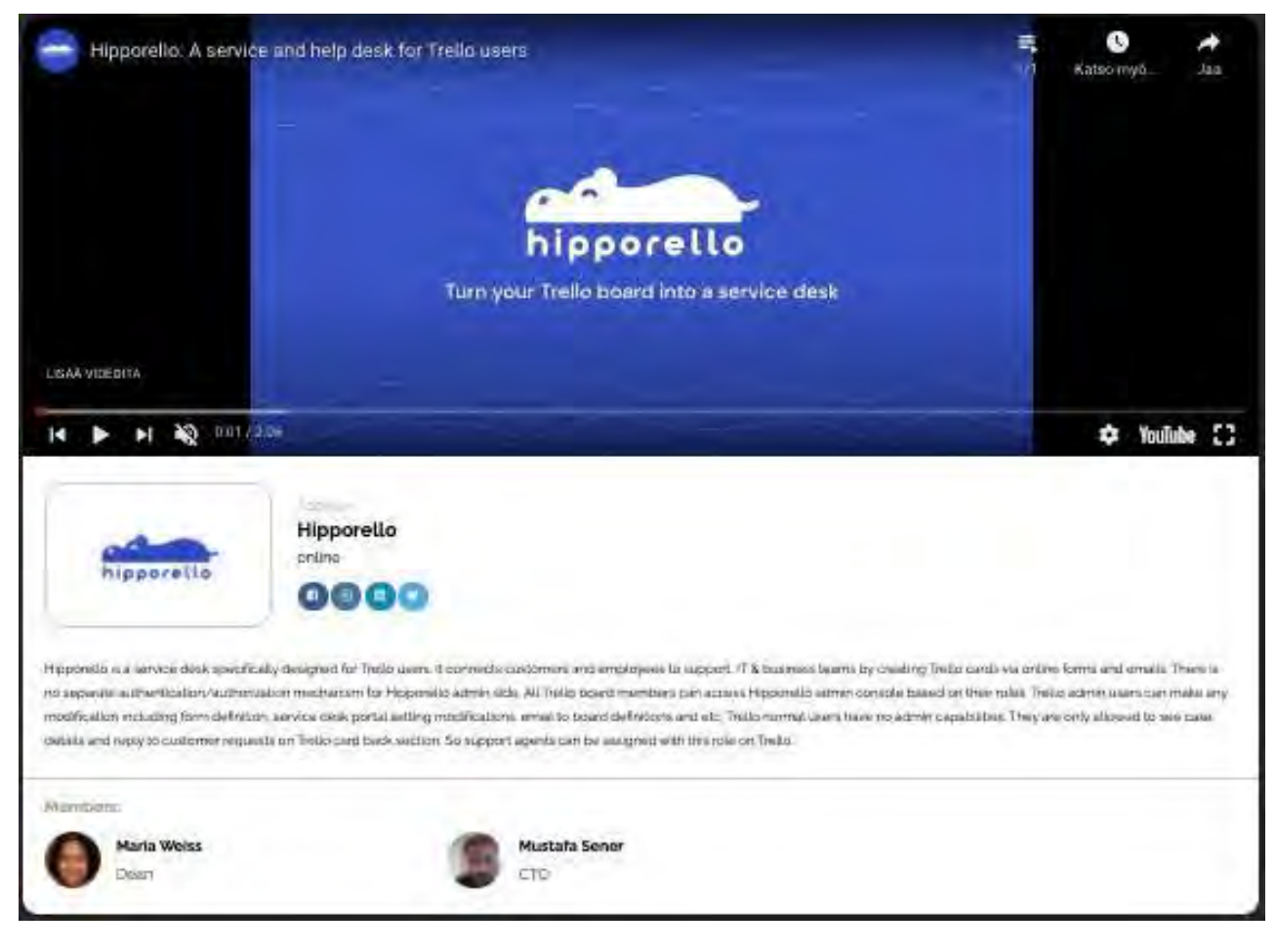

## **STAND ÖRNEKLERİ**

#### 4. Görünen kodu kopyalayın ve Deal Room'daki metin kutucuğuna yapıştırın.

Videoyu metin bölümüne eklemek için YouTube veya Vimeo'dan ayrı bir <embed> linki almanız ve metin kutusuna kopyalayıp yapıştırmanız gerekmektedir. Aşağıda konuyla ilgili talimatlar yer almaktadır.

#### **YouTube videosundan "Embed kodu" nasıl alınır?**

1. YouTube'a gidin ve videoyu açın.

2. Videonun altında "paylaş/share" butonunu göreceksiniz. Bu butona tıklayın.

 $\rightarrow$  SHARE  $\equiv$  + SAVE ...

3. Bir pop-up açılacaktır ve ardından "Embed" butonuna tıklayabilirsiniz.

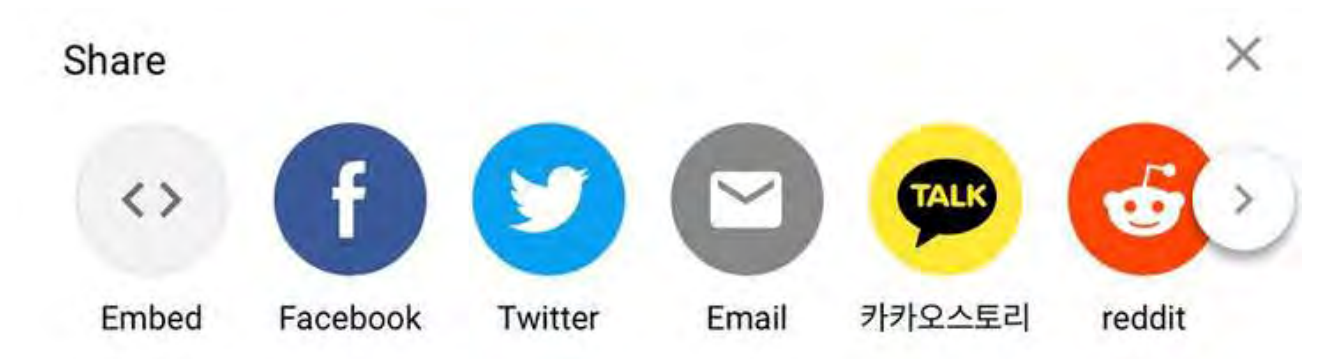

## **YOUTUBE VİDEOSUNU METNE YERLEŞTİRMEK**

- 
- **B.** Profil & Chatle şme
- **C.** Toplant ı Talebi
- **D.** Etkinlik Alan ı

# BU KISIMDA,<br>A. Sanal Standların Fonksiyonları

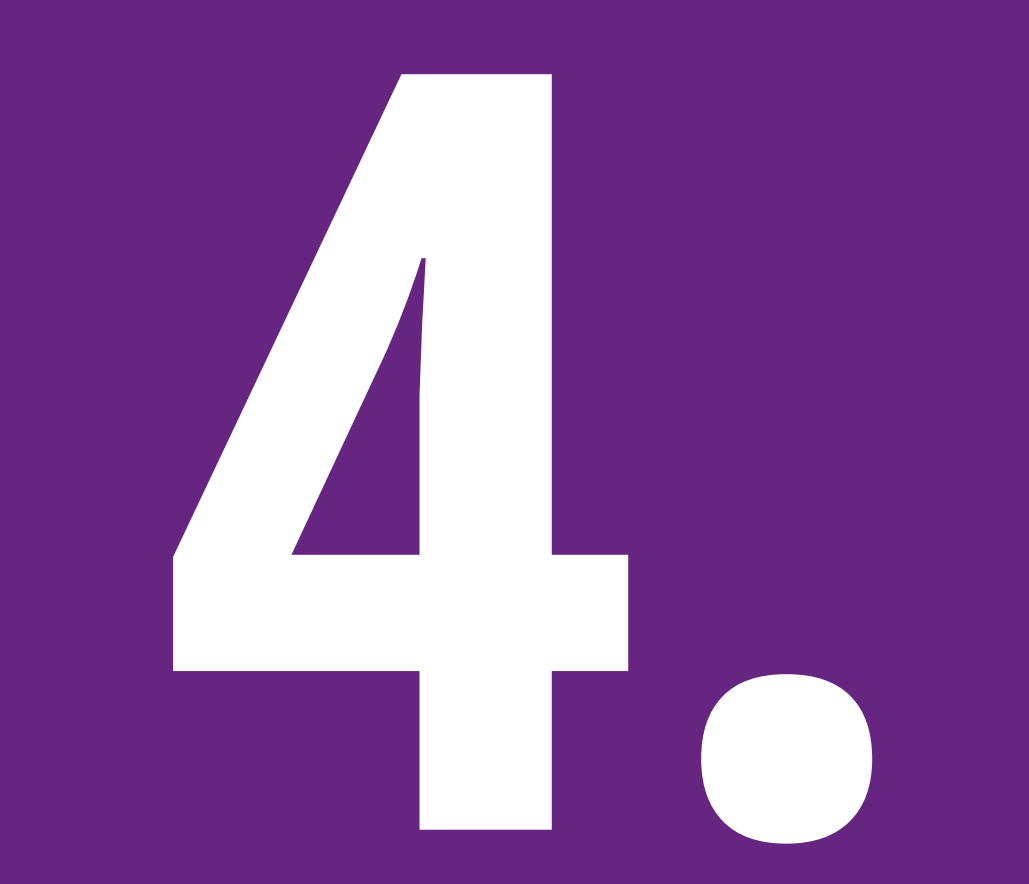

# **İnteraktif Etkileşim Fırsatları**

Katılımcı "Toplantı Yap" butonuna tıkladığında, stand sahibi, katılımcıdan bir toplantı talebi alacaktır.

Bir katılımcı, etkinlikteki bir stand temsilcisiyle sohbet etmek veya toplantı talep etmek isterse, resmine tıklayıp profilini açabilir.

#### **SANAL STANDLARIN FONKSİYONLARI**

Katılımcılar için genel bakış:

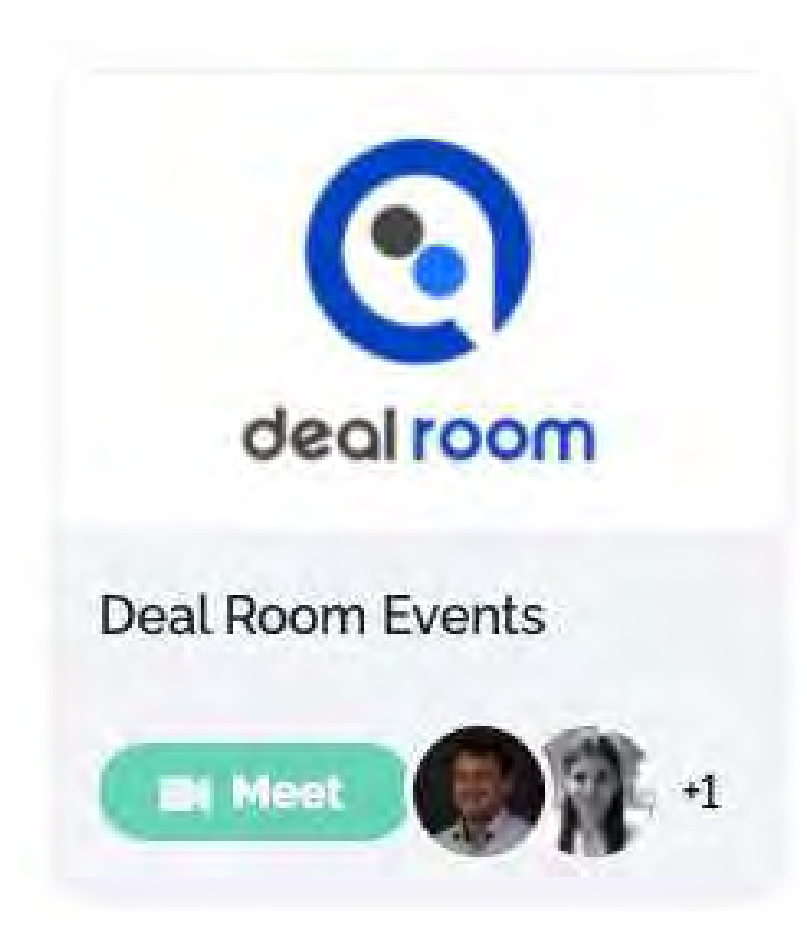

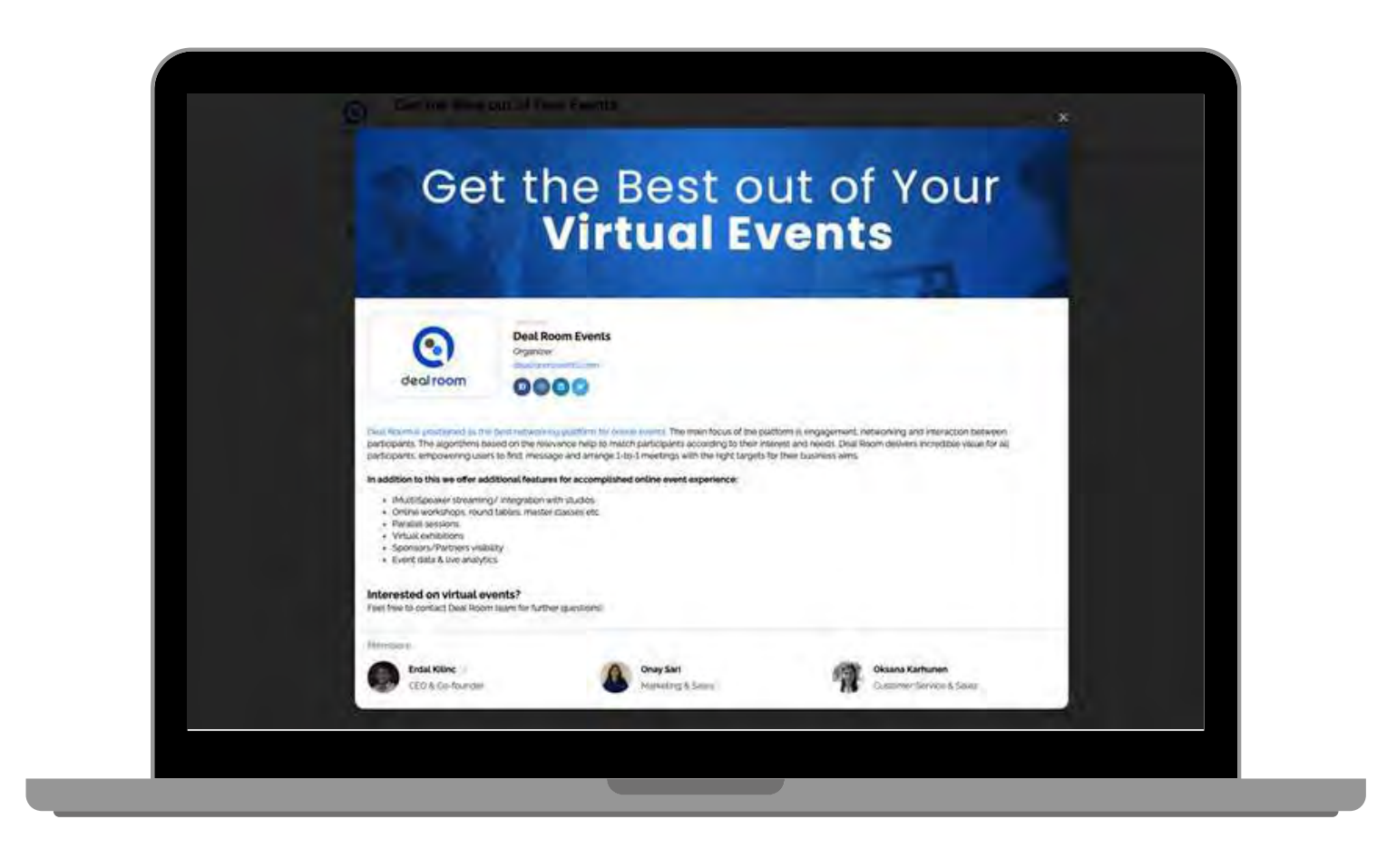

#### **Profil**

Etkinlikteki herkes, etkinliğe katılan diğer katılımcılara ve profillerine göz atabilir.

Katılımcılar birbirleriyle 1:1 toplantılar yapabilir veya sohbet edebilir.

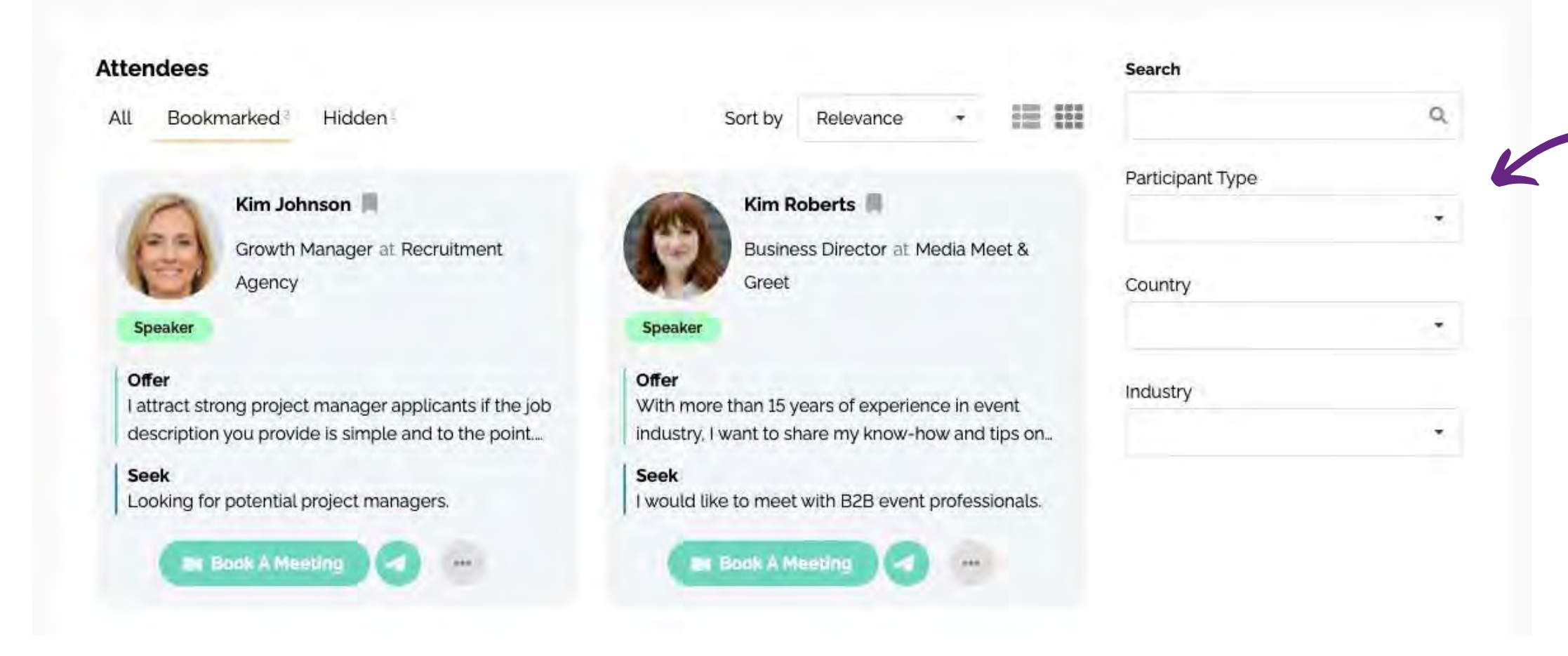

#### Toplantı ayarlayın ya da sohbet edin.

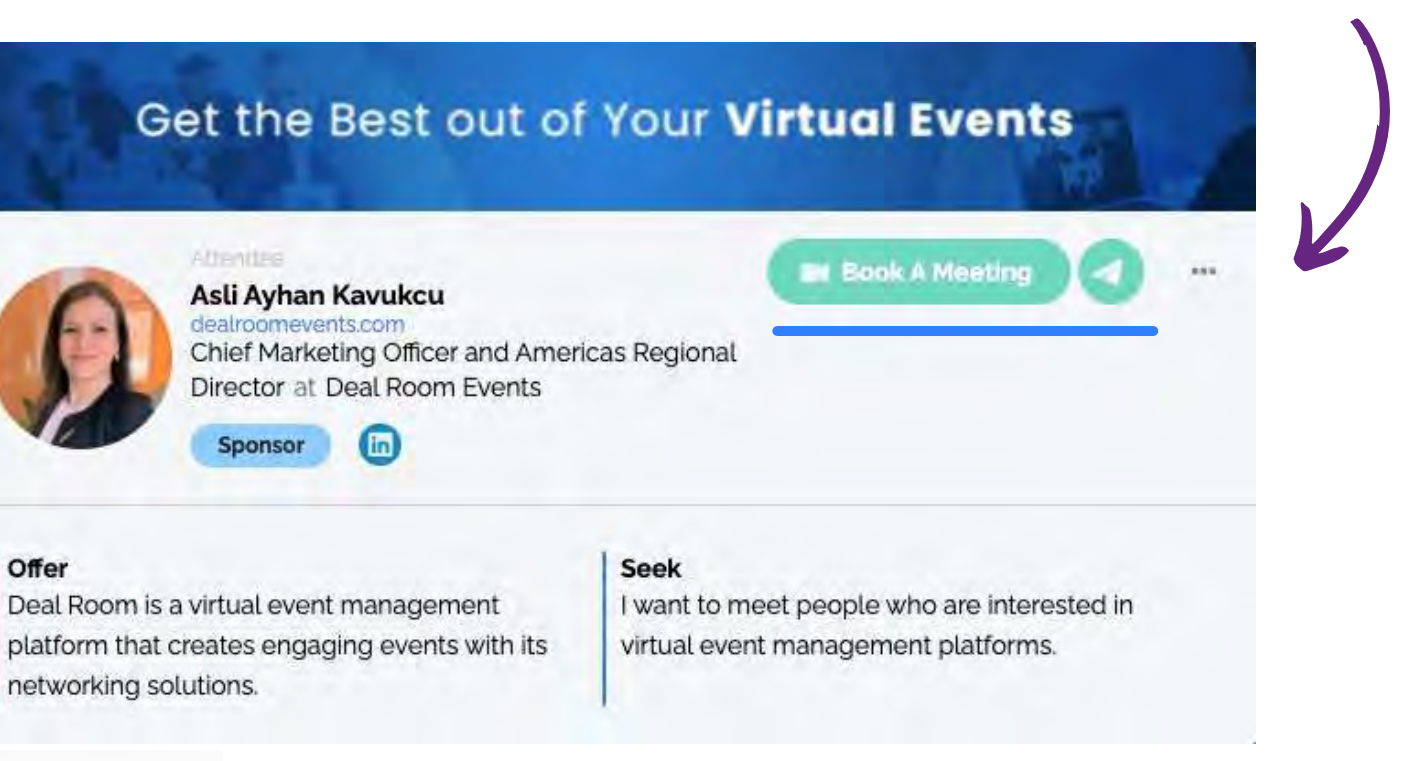

#### **Filitreler**

Offer

Filtreler, network açısından sizin için en uygun kişileri bulmanın etkili bir yoludur.

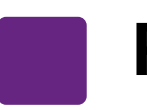

## **PROFİL & FİLİTRELEME**

#### **Mesajınızı yazıp kolayca gönderebilirsiniz**!

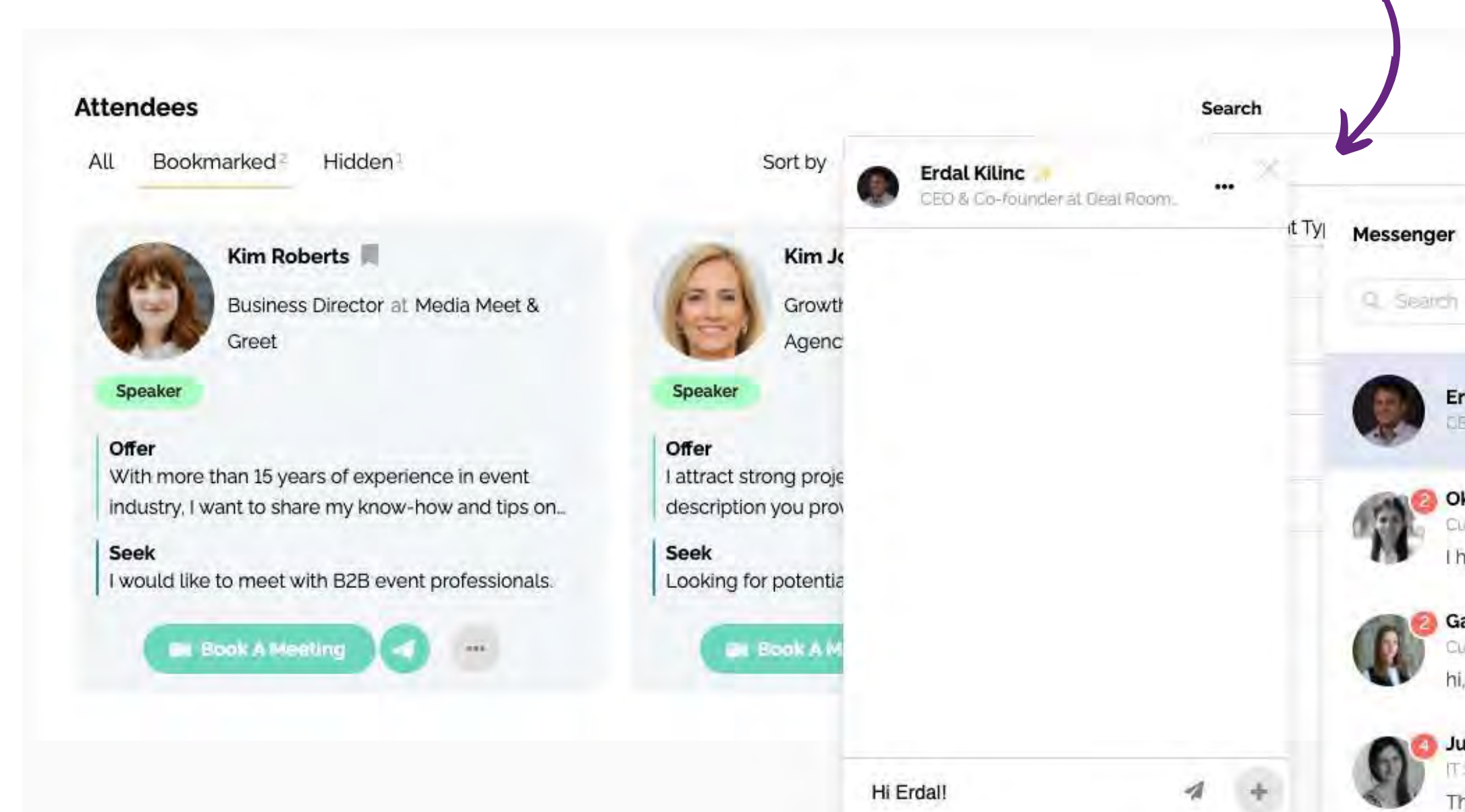

Q

**Erdal Kilinc CEO & Co-founder at Deal Room.** 

Oksana Karhunen Customer Service & Sales at De I have checked the web.

Galina Butsyak Customer Success at Deal Room ni, I see that we have a \_

Julia Shamrina T Support at Deal Room Events Thanks for the invite, I...

Chat ikonuna tıkladığınızda, sayfanın altında (sağ tarafta) sohbet kutucuğu açılacaktır

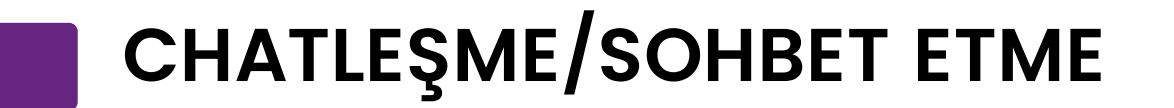

Lütfen Dikkat! Toplantı talebi gönderen kişi saat seçemez..

İpucu: Ön yazıda talep ettiğiniz saati belirtebilirsiniz.

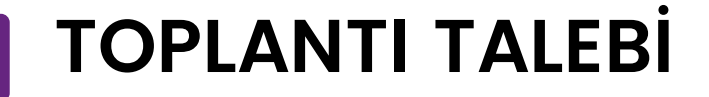

**Bir toplantı talep ettiğinizde,**  mesaj kutucuğu açılacaktır.

Toplantı talebinizi karşı tarafa gönderirken açılan kutucuğa bir ön yazı ekleyebilirsiniz.

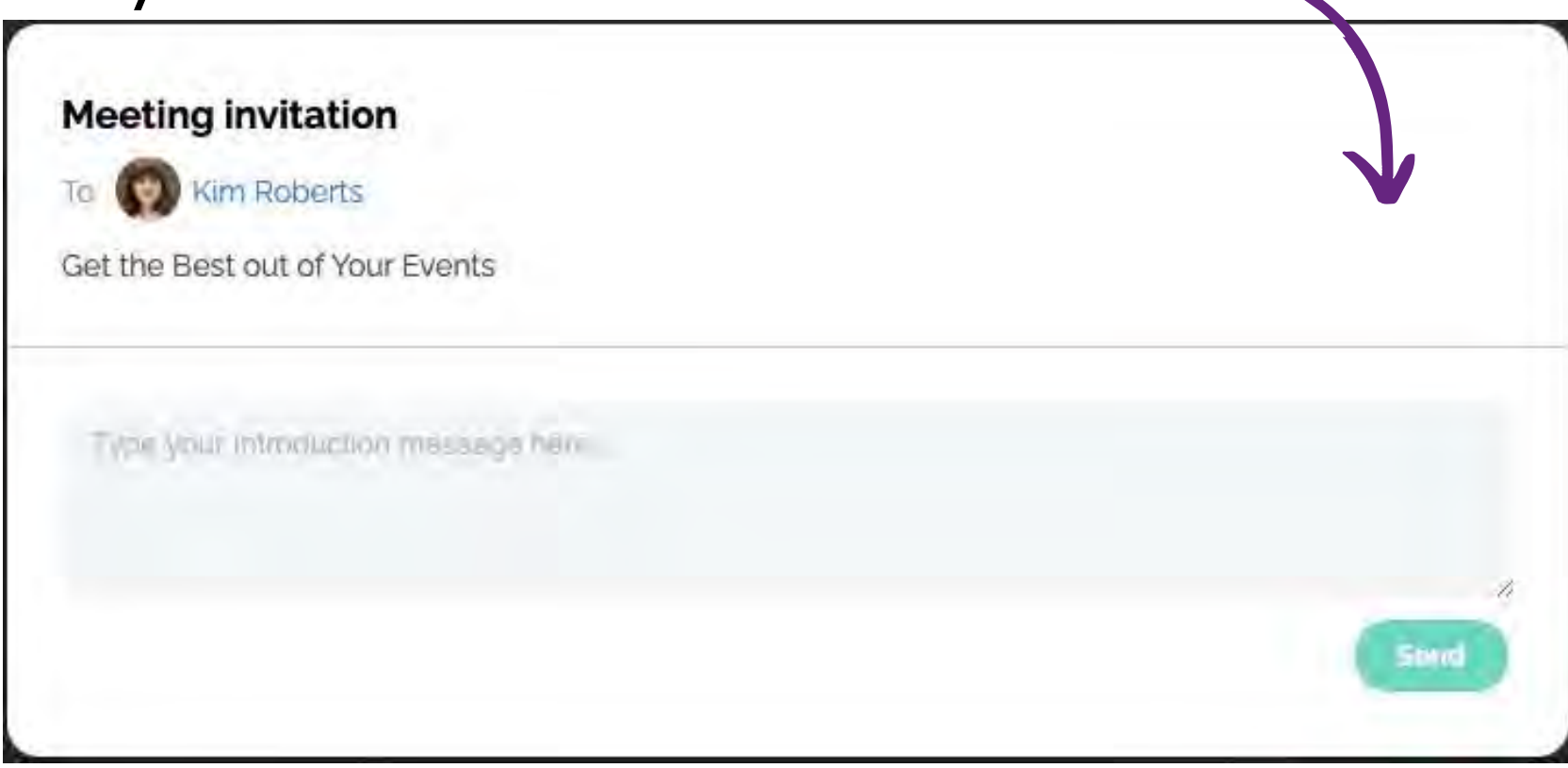

#### **Bir toplantı talebi aldığınızda;** Sistem otomatik olarak iki tarafın da müsait olduğu saat aralıklarını size önerecektir.

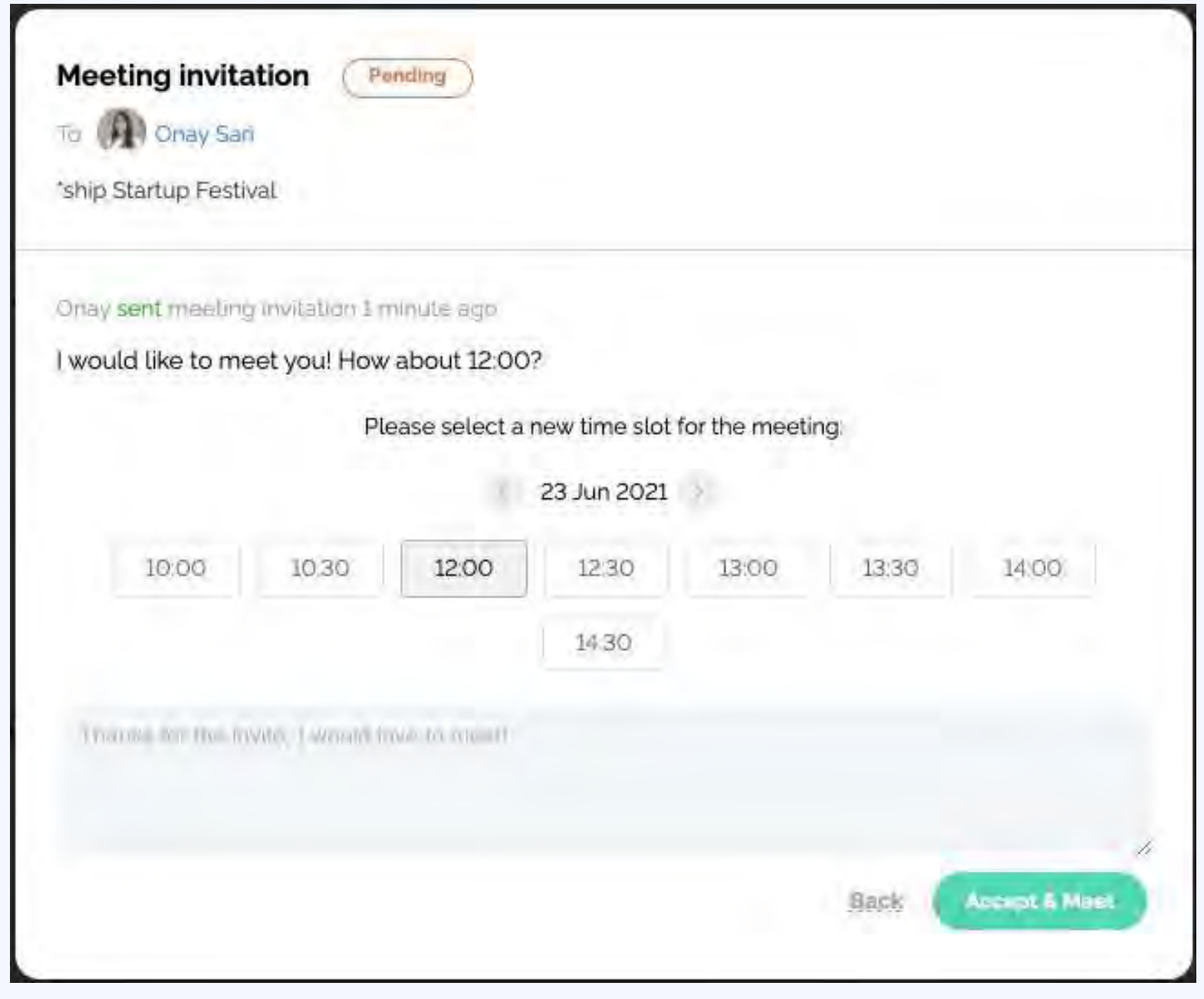

Toplantı talebiniz onaylandıktan sonra, hem sizin hem **TOPLANTI TALEBİ** de karşı tarafın ajandasında toplantınız görünecektir.

## **EVENT ALANI/SAYFASI**

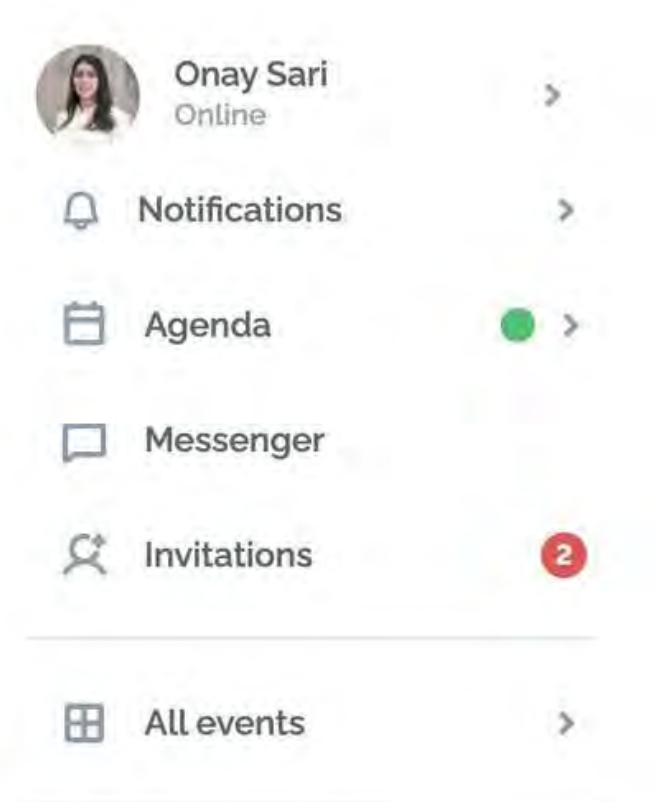

#### MY EVENT PROFILE

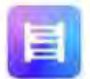

Marketing & Sales<br>Deal Room Events

#### OFFER

Deal Room is a platform for your online, live and hybrid events. I have a...

#### **SEEK**

I'm interested in speaking with B2B participants who wish to organize...

#### TIMEZONE

Europe/Helsinki

Edit

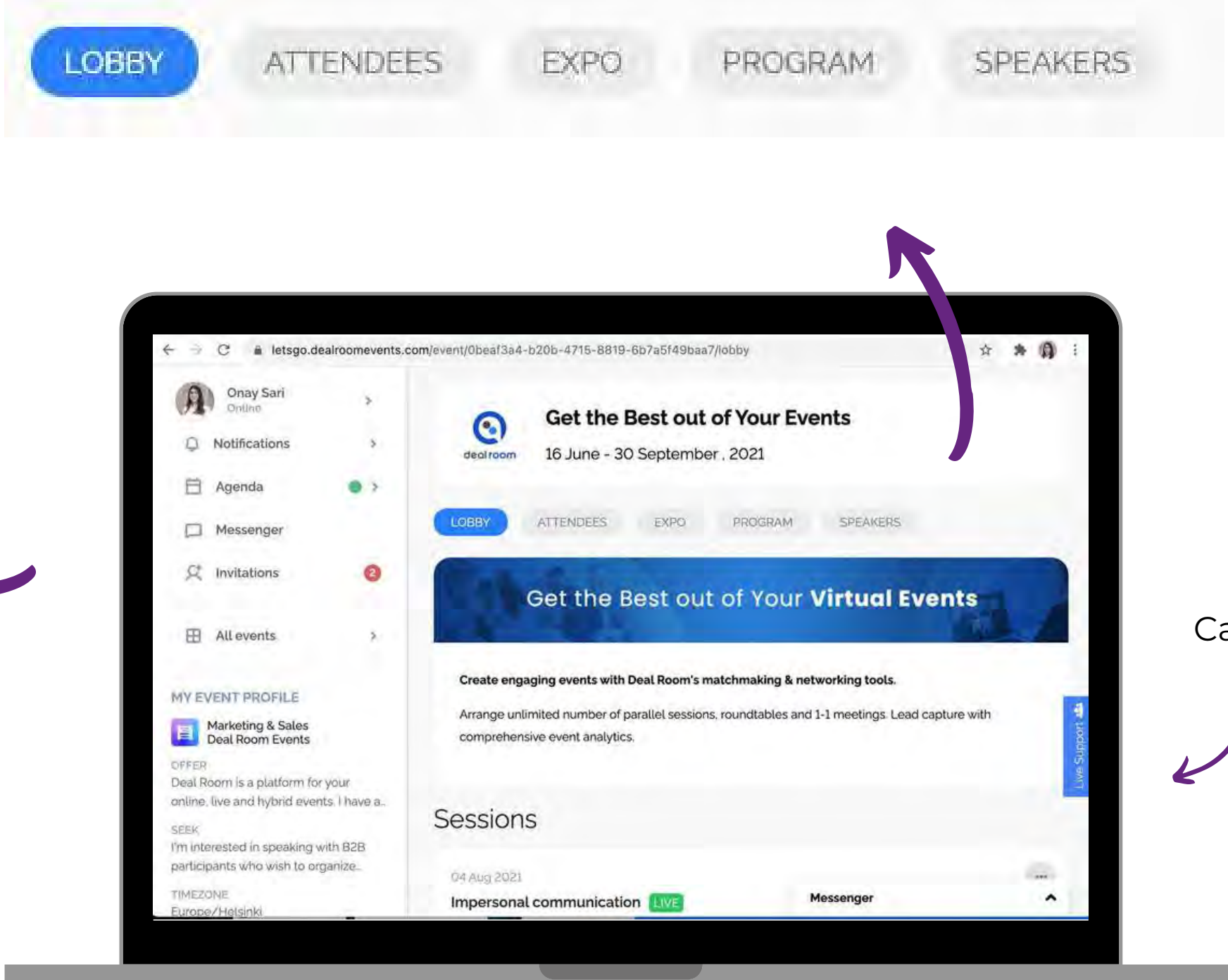

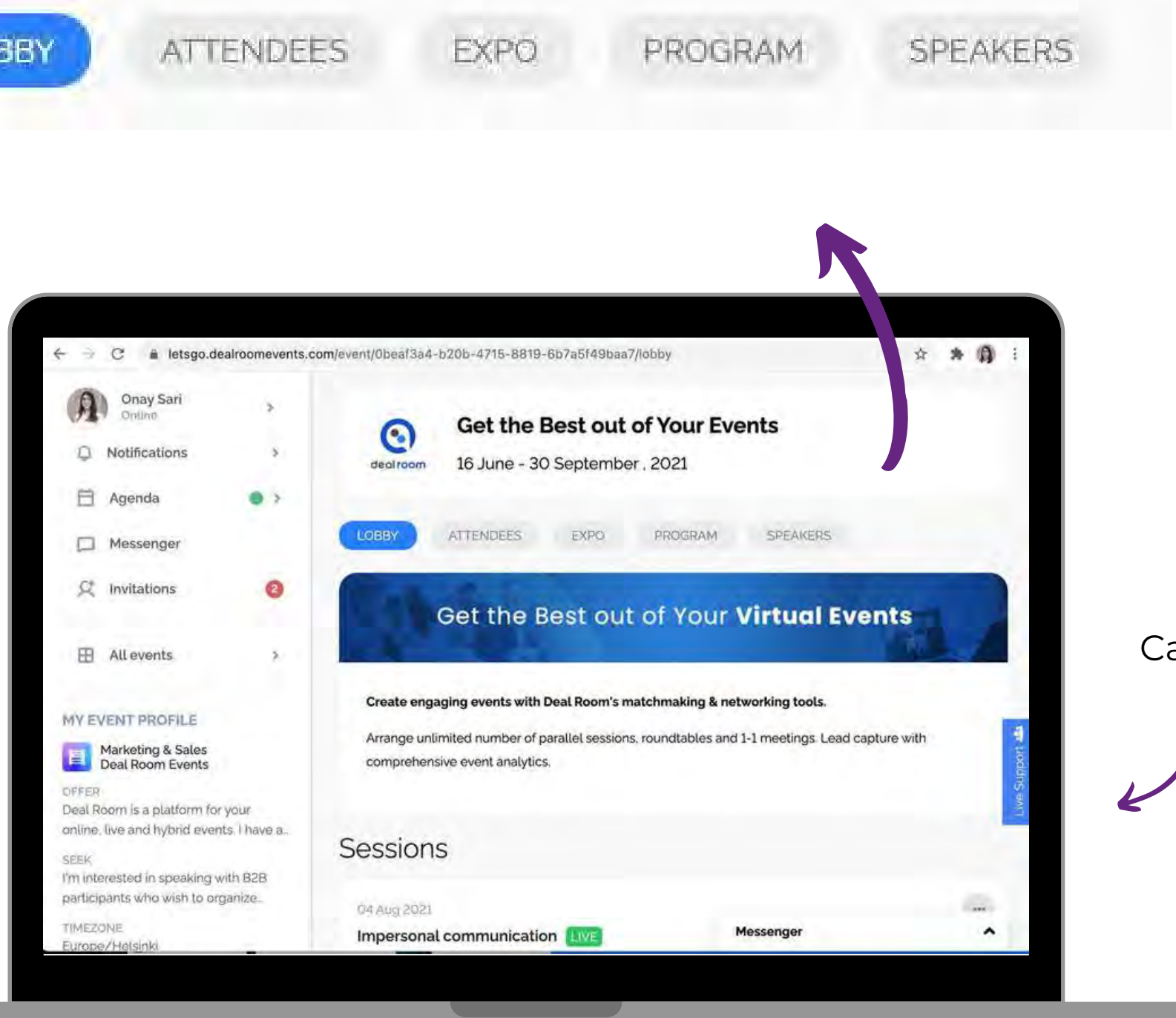

#### Canlı Destek

25-27 Ekim 2022

# Bioexpo Yaşam Bilimleri Fuarları

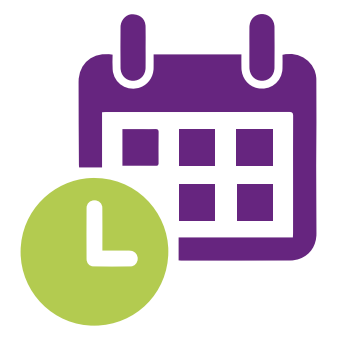

Teknik Destek: Zeynep GARİPCAN zeynep\_garipcan@hotmail.com

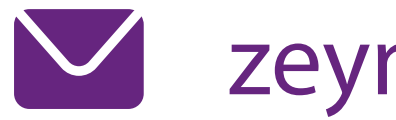

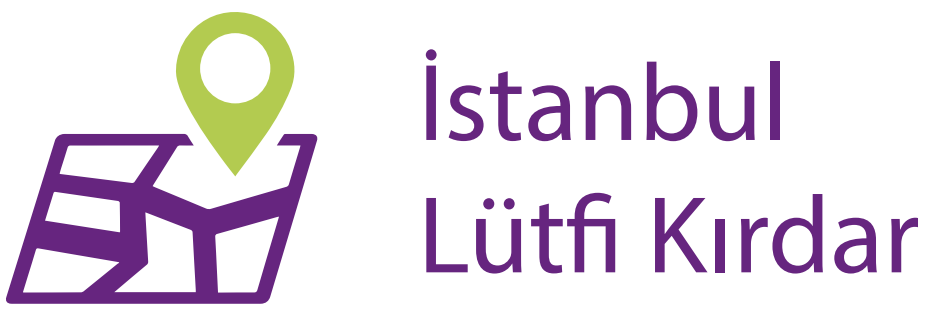

Kurumsal İletişim: Fatih ONKAR fatih@yapex.com